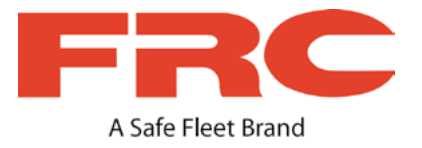

# **TH6 Hybrid 6-Camera System**

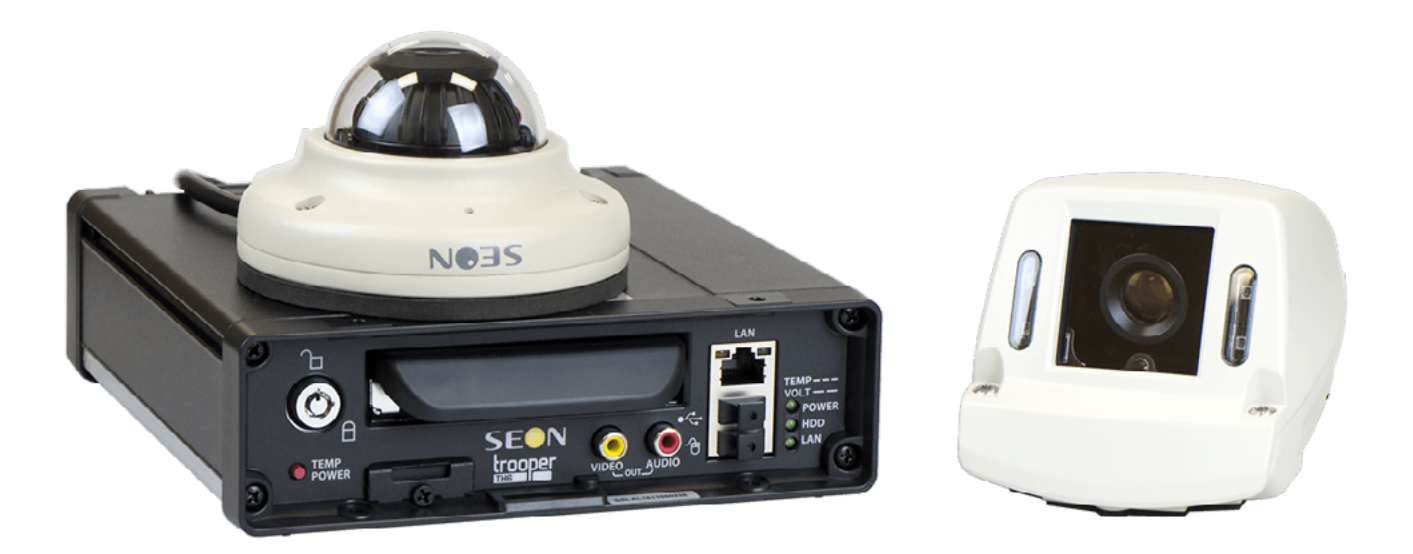

# Installation and Setup Guide

— *this page intentionally left blank* —

# **Contents**

### **Section 1 — [Installation pg. 5](#page-4-0)**

[Installing the DVR](#page-5-0) **[Installing the Signals Harness](#page-8-0) [Installing the Expansion Harness](#page-9-0)** [Installing the SD Card](#page-10-0) [Hardware Installation Checklist](#page-11-0) [Firmware Updates](#page-12-0) [Copying DVR Configuration](#page-13-0)

### **Section 2 — [Operation pg. 17](#page-16-0)**

[DVR Front Panel Features](#page-17-0) [DVR Back Panel Features](#page-18-0) [Video System Status](#page-19-0) [Tagging Video for Review](#page-21-0) [Accessing On-screen Display](#page-22-0) [Using On-screen Keyboards](#page-24-0) [Working with Video](#page-25-0) [Health Check](#page-28-0)

# **Section 3 — [Basic Configuration](#page-30-0)  [pg. 31](#page-30-0)**

[Setting Up the DVR](#page-31-0)

[Time/Date Menu](#page-33-0)

[Title/Display Menu](#page-35-0)

[Camera Settings](#page-38-0)

**[Signals](#page-40-0)** 

[Alarms](#page-42-0)

# **Section 4 — [Advanced](#page-44-0)**

# **[Configuration pg. 45](#page-44-0)**

[Recording Settings](#page-45-0) [Network Settings](#page-47-0) [Advanced Network Settings](#page-49-0) [VMS Servers](#page-51-0) [G Sensor](#page-53-0) [Speed Settings](#page-56-0) [GPS Fencing](#page-57-0) [User Levels](#page-59-0) [System Settings](#page-61-0) [Program Update](#page-63-0) **[Monitor Settings](#page-65-0)** 

[Wake on Input, Digital Output](#page-67-0)

# **Introduction**

This Guide provides the following information for Installers, System Technicians, and Vehicle Operators working with the TH6 DVR system:

### **Installers**

Explore the TH6 DVR system components, physical and electrical installation, and system-level settings, including camera and DVR configuration. You'll also learn to test system functionality and interoperability with other equipment, how to clone DVR configuration, and performing firmware updates.

**NOTE: Professional Installation i**

**DVR systems must be installed by a professional installer with the appropriate experience and equipment.**

### **System Technicians**

Help troubleshoot and maintain the mobile surveillance system using a monitor plugged into the DVR front panel, remove and replace hard drives, access video, and set up cameras and recording options.

*Note: on-screen configuration and video playback requires a portable video monitor and a USB mouse.*

### **Vehicle Operators**

Learn how to flag an event so incident video can be easily located, and understand the system status indicator, so you'll know when the DVR is recording.

# <span id="page-4-0"></span>**Installation**

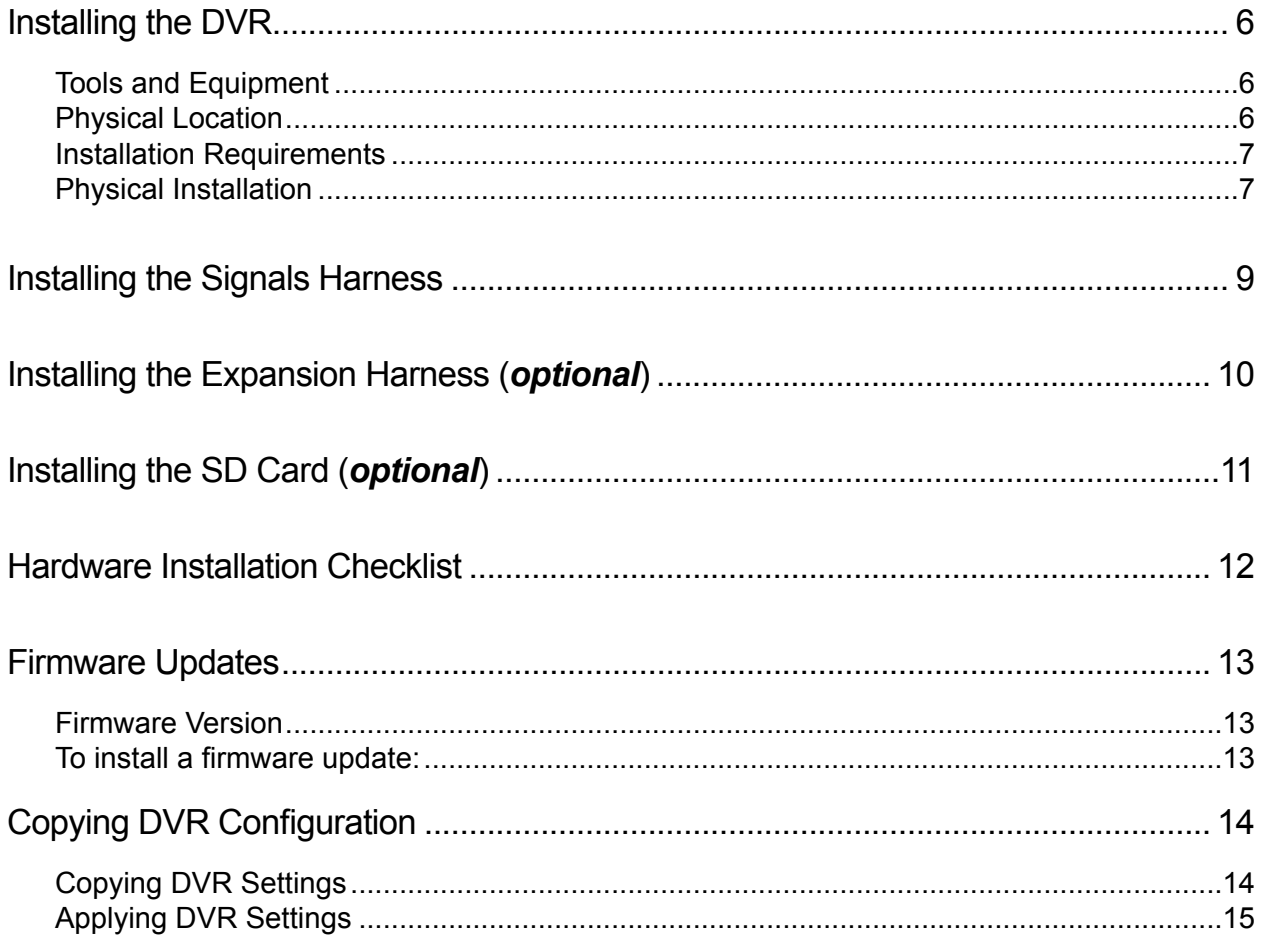

 $\boldsymbol{\Lambda}$ 

# <span id="page-5-1"></span><span id="page-5-0"></span>**Installing the DVR**

### **Tools and Equipment**

The DVR system must be installed by a professional installer. A professional installer has the experience and equipment to install and configure this DVR system to run properly.

Check that you have all the system components and inspect the units for any scratches or damage before installing.

Keys included in package contents:

- DVR keys for securing the removable hard drive
- Front cover keys for securing the removable front cover

Configuration equipment:

For on-screen configuration: portable video monitor and mouse

• For vMax Web configuration: laptop and an Ethernet cable

### **Physical Location**

The DVR is secured with a security front cover and a cable cover. The cable cover allows wiring to enter from the underside of the back of the unit.

The DVR is designed for horizontal installation, on top of the mounting plate (see the diagram on [page 8\)](#page-7-0), but may be installed vertically if required. **Do NOT install the DVR upside down**.

#### WARNING: Risk of Heat or Moisture Damage

Do not install the DVR in a location where the unit is exposed to excessive heat or moisture.

Installation close to extreme heat or moisture voids the product warranty.

Route wiring and cables away from sharp edges that might damage the insulation. Avoid sharp bends in the cable.

Contact Technical Support before attaching the DVR to other equipment in the vehicle.

Before installing the DVR, keep in mind that a well-ventilated location and sufficient clearance around the unit are key factors for performance and maintainability. The following table provides information on installation requirements.

 $\boldsymbol{\Lambda}$ 

### <span id="page-6-0"></span>**Installation Requirements**

#### WARNING: Safety and Electrical Systems

It is your responsibility to avoid damaging safety or electrical systems.

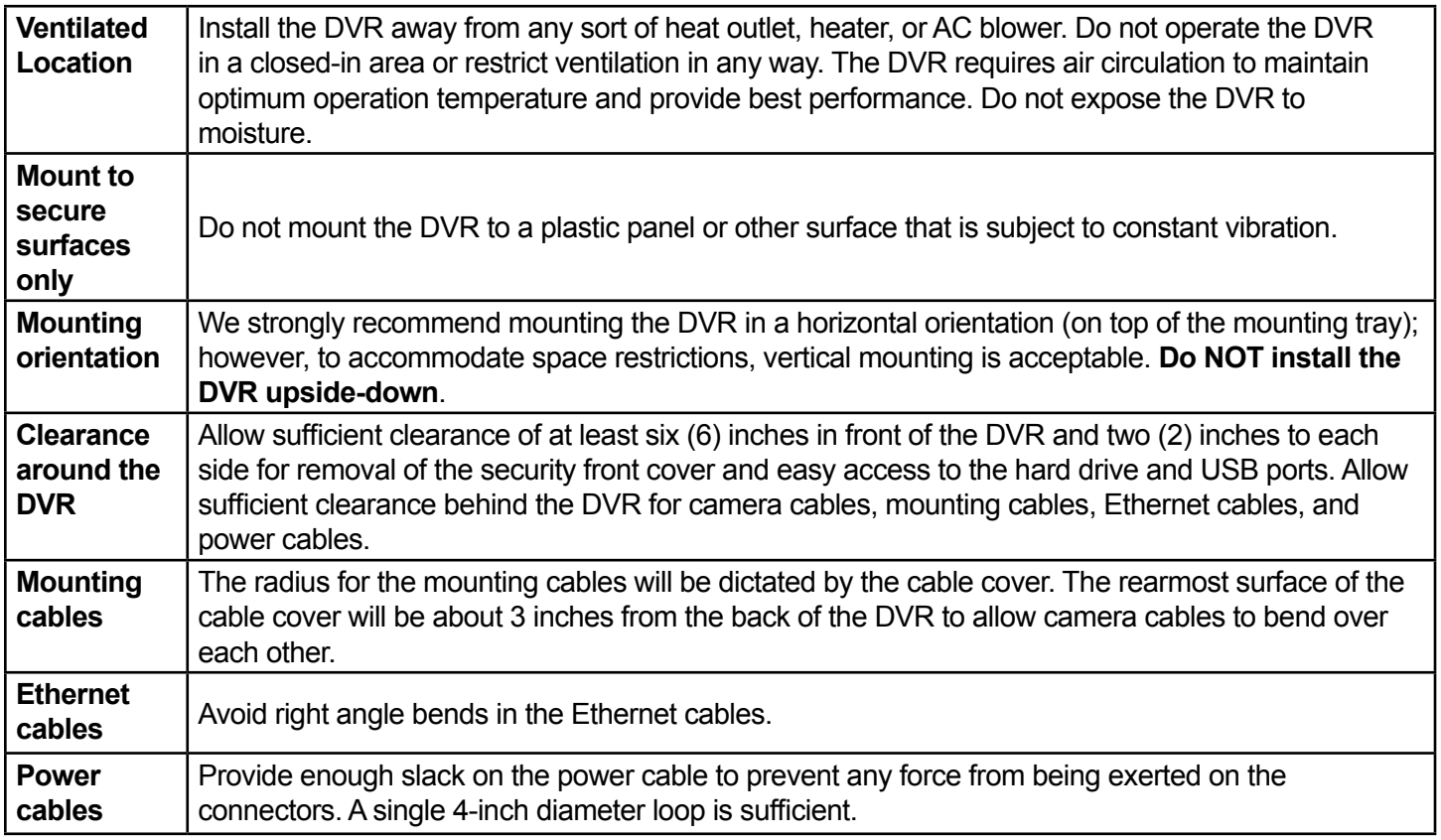

### **Physical Installation**

The DVR typically ships with the locking front cover, mounting plate, and cable cover off, but in the shipping box. The hard disk drive is in a separate box in the system shipping kit.

#### **To install the DVR**:

- 1. Select an appropriate mounting location and orientation (horizontal or vertical).
- 2. Insert a hard drive in the DVR.
- 3. Insert the key into the hard drive lock and rotate a quarter turn to lock the drive.

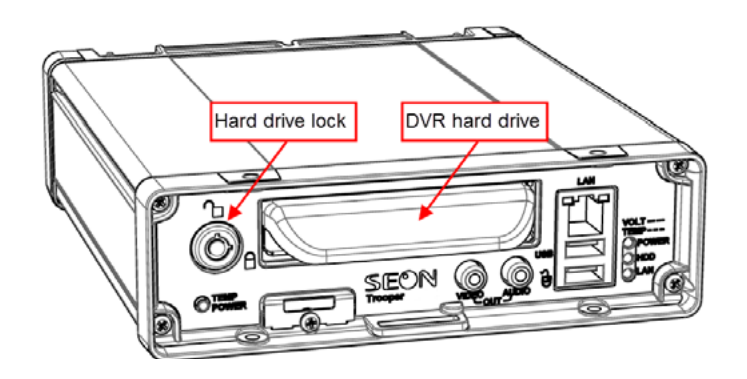

- 4. Use the mounting plate to mark the desired position of the DVR and drill the four mounting holes.
- <span id="page-7-0"></span>5. Fasten the mounting plate to the mounting surface with the four self-drilling screws.
- 6. Slide the rear bottom edge of the DVR into the spring tab on the back edge of the mounting tray.
- 7. Attach the front bottom edge to the front of the DVR using the two pan-head Phillips screws.
- 8. Connect the necessary cables and components. For more information, see ["DVR Front Panel](#page-17-1)  [Features" on page 18](#page-17-1) and ["DVR Back Panel](#page-18-1)  [Features" on page 19.](#page-18-1)
- 9. Attach the cable cover to the DVR using the thumb screws provided.
- 10. When DVR installation is complete, attach the front door by hooking the door along the top edge and turning the key to the locked position.

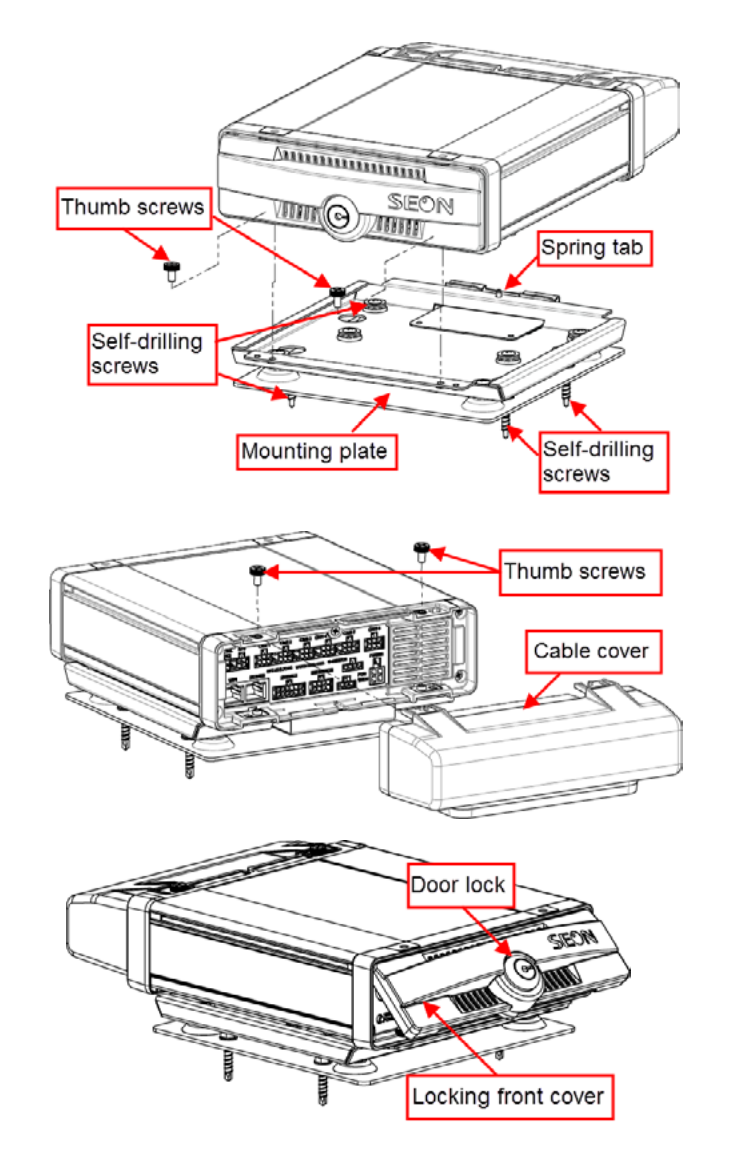

# <span id="page-8-1"></span><span id="page-8-0"></span>**Installing the Signals Harness**

### **About**

This topic describes installing the Signals Harness, which connects the DVR to Signal inputs, and to the optional Event/Diagnostic button and Wake on Input trigger: for more information on each of these features see:

- ["Signals" on page 41](#page-40-1)
- ["Tagging Video for Review" on page 22](#page-21-1)
- ["Wake on Input, Digital Output" on page 68](#page-67-1)

### **Before you begin...**

It is your responsibility to avoid damaging safety or electrical systems.

Ensure you read and understand ["Installation Requirements" on page 7](#page-6-0).

### **To install the Signals Harness**

Connect the 2x6 Microfit to the SIGNALS socket on the DVR.

- Connect the 5 signal input wires, as shown in the in the Installation Diagram in the *[TH6 Quick Install Guide](https://www.fireresearch.com/product.php?id=snb200)* on the inView Guardian product page.
- Connect the 1x5 Microfit to the Adapter harness for the Event/Diagnostic button (*optional*).
- Remove the 1x3 Microfit and connect the green and black wires to a Wake on Input trigger (*optional*) as shown in the Installation Diagram in the *[TH6 Quick](https://www.fireresearch.com/product.php?id=snb200)  [Install Guide](https://www.fireresearch.com/product.php?id=snb200)* on the inView Guardian product page.

The Signals harness is **Part # WT1**.

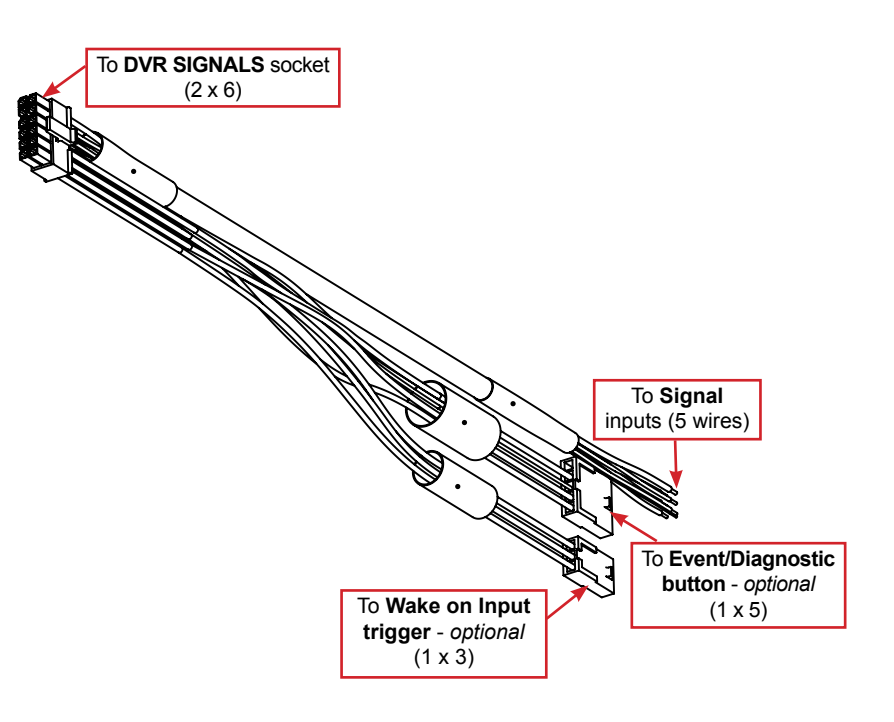

# <span id="page-9-1"></span><span id="page-9-0"></span>**Installing the Expansion Harness (***optional***)**

### **About**

This topic describes installing the optional Expansion Harness, which can connect the DVR to Student Tracking and Rear Vision systems, and provides a digital output to trigger other devices when an Alarm is detected (for more information, see ["Alarms" on page 43.](#page-42-1)

### **Before you begin...**

It is your responsibility to avoid damaging safety or electrical systems.

Ensure you read and understand ["Installation Requirements" on page 7](#page-6-0).

### **To install the Expansion Harness**

Connect the 2x4 Microfit connector to the EXPANSION socket on the DVR.

- Connect the 4-pin to the Student Tracking harness (*optional*).
- Connect the 2-pin to the Rear Vision System harness (*optional*).
- Connect the Digital Out black and blue wires (*optional*) as shown in the Installation Diagram in the *[TH6 Quick](https://www.fireresearch.com/product.php?id=snb200)  [Install Guide](https://www.fireresearch.com/product.php?id=snb200)* on the inView Guardian product page.

The Expansion Harness is **Part #060-1059**

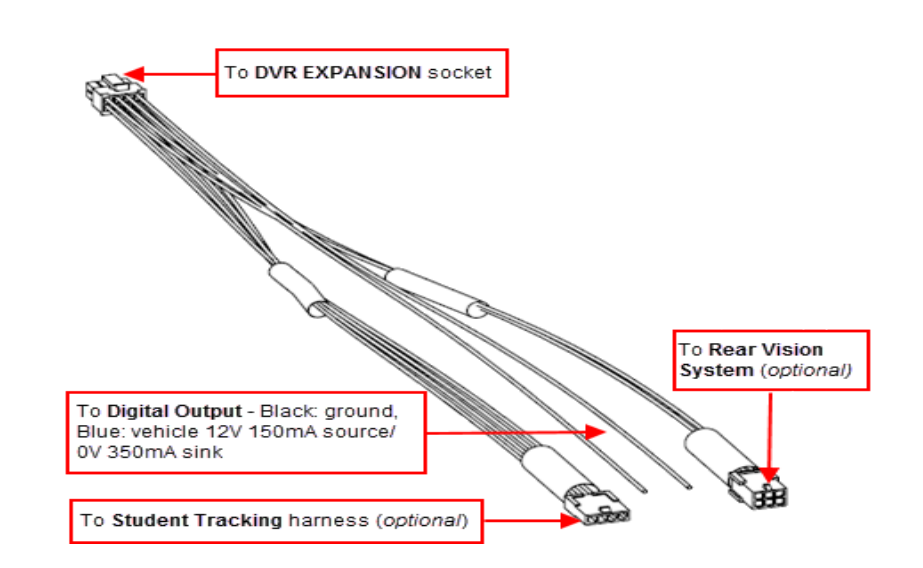

Ľ

# <span id="page-10-1"></span><span id="page-10-0"></span>**Installing the SD Card (***optional***)**

### **About**

This topic describes installing the optional SD card, a secondary storage device used to record the DVR's low resolution (and low frame rate) stream, providing backup storage to the SD card. The amount of backup storage available from the card is determined by the card's capacity.

#### TIP: Repeat Record setting controls SD card "looping"

The **Configuration → Record → Repeat Record** setting determines what happens when the SD card becomes full. The default is to loop (record over the oldest video).

For more information, see ["Recording Settings" on page 46.](#page-45-1)

Only the lower resolution "Record 2" video stream is stored on the SD card. Access to the recording on the SD card is only possible through vMax View, since the card is intended for backup purposes.

#### **To install the SD card:**

- 1. On the front of the DVR, remove the screw holding the SD card cover plate, and remove the plate.
- 2. Remove the adhesive plastic shipping strip covering the SD card slot.
- 3. Insert a Seon-approved SD card into the slot until it clicks.
- 4. Replace the SD card slot cover plate.

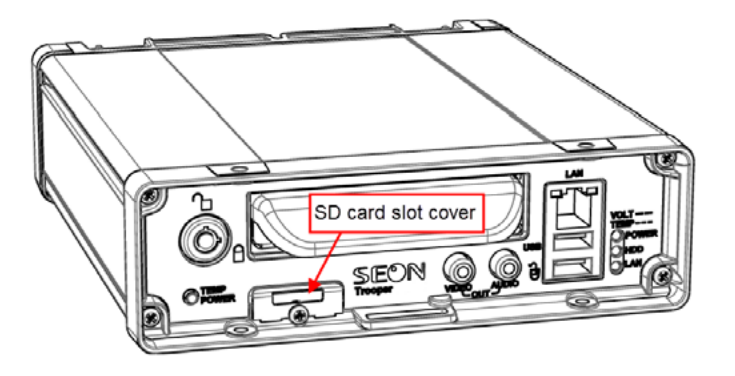

# <span id="page-11-1"></span><span id="page-11-0"></span>**Hardware Installation Checklist**

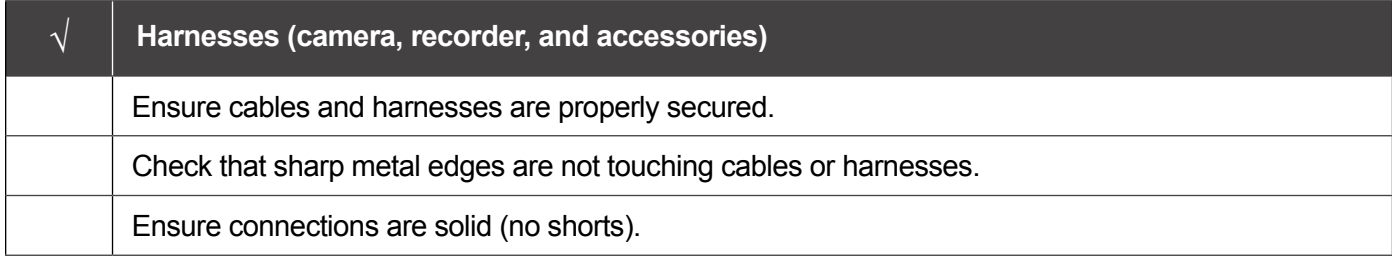

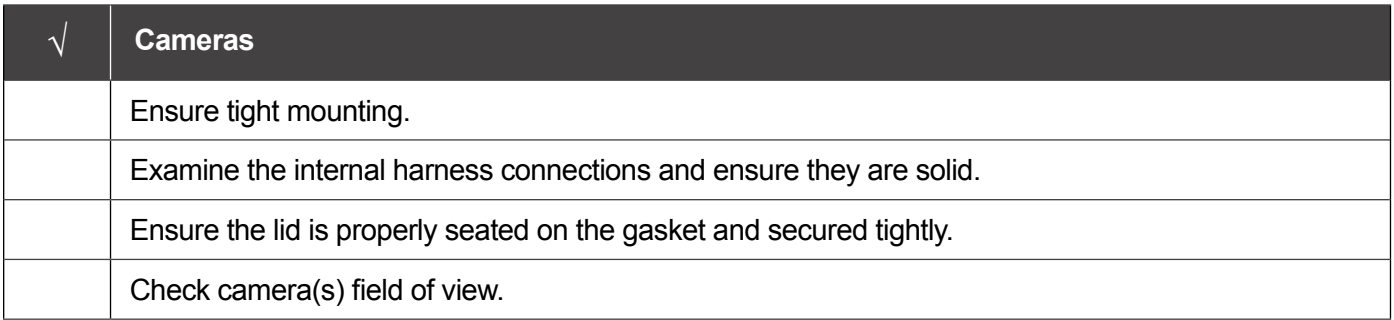

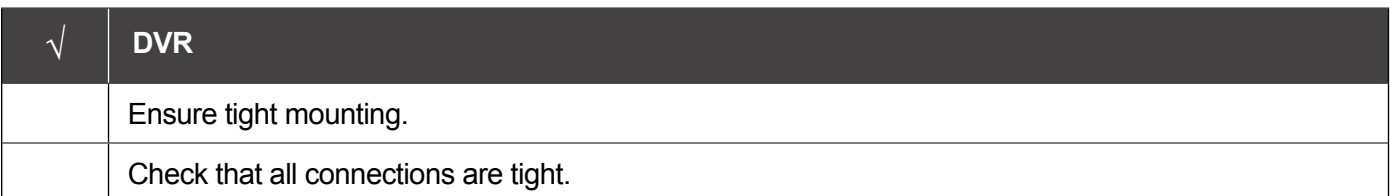

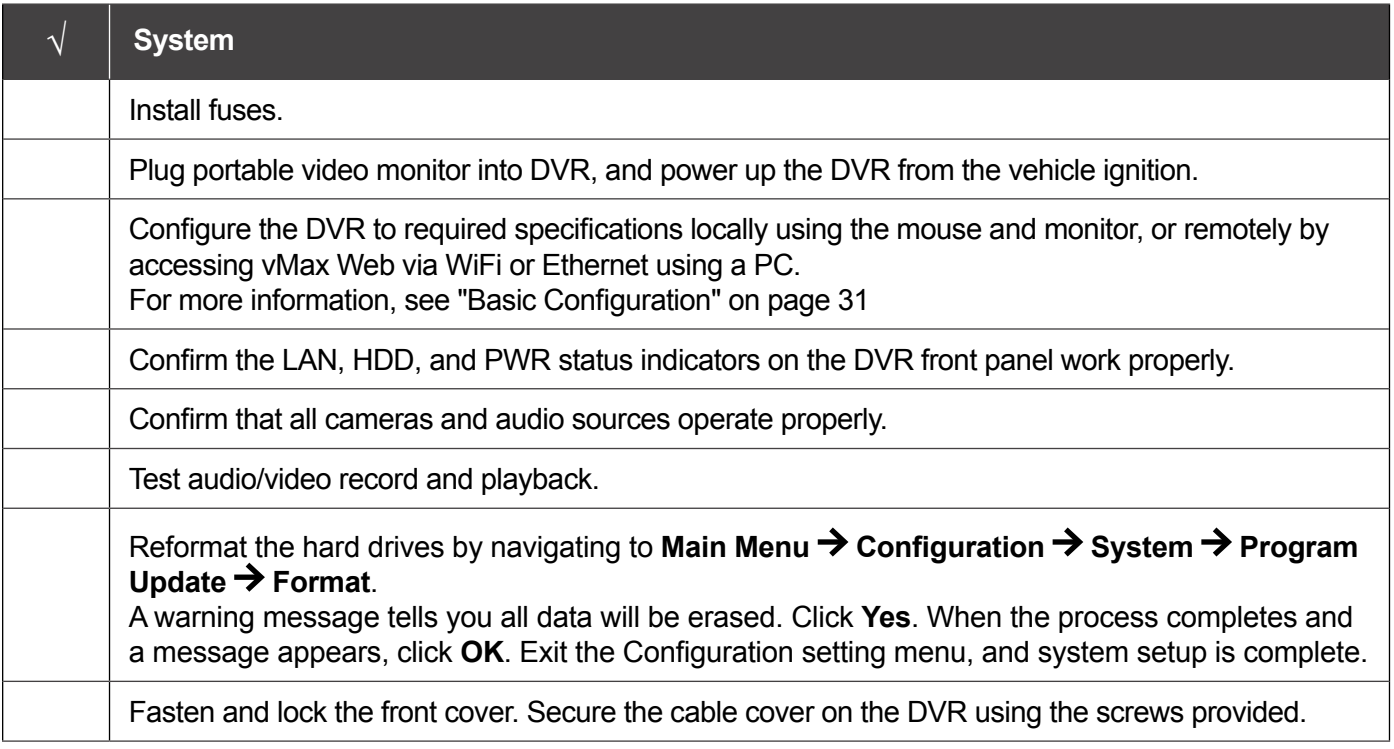

 $\boldsymbol{\Lambda}$ 

# <span id="page-12-1"></span><span id="page-12-0"></span>**Firmware Updates**

### **About**

This topic describes how to install a DVR firmware update. Firmware controls how DVR features operate, including the Playback and Configuration menu displays. Technical Support may direct you to install a firmware update when new features are added or specific issues are addressed.

### **Before you begin...**

Contact Technical Support to obtain the latest firmware update for your DVR. Copy the update file to a USB storage device formatted by a Windows-based computer using the FAT file format.

### **Firmware Version**

The current firmware version appears in the top-right corner of every Configuration menu.

For instructions on opening the Configuration menus, see ["Accessing the On-screen Display" on page 23](#page-22-1).

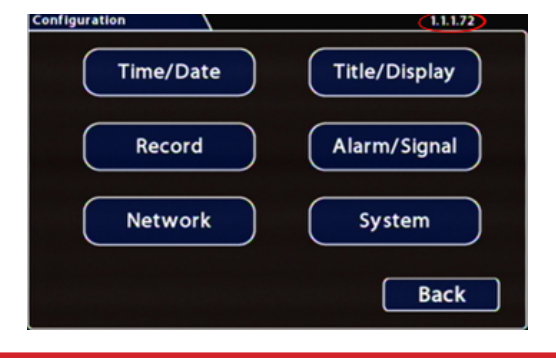

#### **IMPORTANT: Firmware Updates**

Only install firmware updates as directed by Technical Support

### **To install a firmware update:**

- 1. Power-up the DVR using the vehicle ignition.
- 2. Insert the USB memory device with the new firmware version into the USB port on the DVR.
- 3. After the DVR starts up, right-click in the On-screen Display and select **Configuration System Program Update**.
- 4. In the Program Update tab, click **Update**. A confirmation window appears.
- 5. Click **Yes** to proceed or **No** to cancel. **Yes** starts the firmware update, and a progress bar displays the percentage complete.
- 6. Once the update is finished, the DVR automatically restarts.
- 7. Remove the USB memory device.

!<br>! **WARNING:** Do not crank the vehicle power or remove power while updating the DVR firmware. Equipment damage may result.

**NOTE:** After restarting, the DVR may take up to 3 minutes to load and complete the upgrade. **Wait until the DVR finishes loading.**

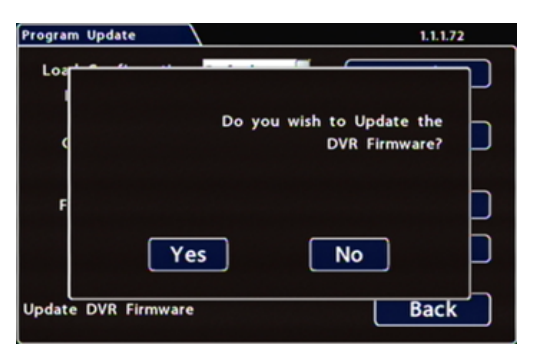

© Safe Fleet | May 2019 | All rights reserved Document Number: XE-SNB2-TH6PM-R0A p. 13<br>Document Number: XE-SNB2-TH6PM-R0A

# <span id="page-13-1"></span><span id="page-13-0"></span>**Copying DVR Configuration**

### **About**

This topic explains how to copy setup details from a DVR and apply them to other DVRs. This capability saves a lot of time and effort, and ensures consistent configuration when installing and maintaining DVRs in a fleet.

### **Before you begin...**

Ensure the DVR you're copying configuration from is set up properly. For more information, see ["Setting up the](#page-31-1)  [DVR" on page 32.](#page-31-1)

This procedure requires physical access to the DVR you want to copy settings from, a portable video monitor, a USB mouse, and a USB storage device formatted by a Windows computer using the FAT. You should have a general understanding of mobile surveillance system components, and experience with Windows-based computers and storage media.

### **What are Configuration Files?**

**A configuration file preserves a particular DVR setup, so you can apply the settings to other DVRs in a single operation**. You create a named configuration file, which contains all a DVR's current Configuration menu settings. If you need more than one system setup for your fleet (for example, a specific number of cameras and viewpoints for different vehicle configurations), build a separate configuration file for each situation.

You can load a configuration file onto DVRs during installation or when changes are required, and all settings are applied automatically.

### **Copying DVR Settings**

Before copying configuration, ensure the DVR is set up for specific vehicle type and mobile surveillance requirements, including camera names/channels, recording parameters, Alarm and Signal assignments, system preferences, and networking details. For more information, see ["Setting up the DVR" on page 32](#page-31-1).

This procedure requires physical access to the DVR you want to copy settings from, a portable video monitor, a USB mouse, and a USB storage device formatted by a Windows computer using the FAT.

#### **To create a configuration file:**

- 1. Insert the USB storage device in the USB port on the DVR's front panel. For more information, see ["DVR Front Panel Features" on page 18.](#page-17-1)
- 2. Access the OSD (On-Screen Display). For details, see ["Accessing the On-screen Display"](#page-22-1)  [on page 23.](#page-22-1)
- 3. Right-click anywhere in the OSD view to access the **Main Menu**.
- 4. Select **Configuration System → Program Update.**
- 5. In the **Store Current Configuration to:** pull-down menu, select **USB Device**.
- 6. Click the **File Name** field and use the on-screen keyboard to change the configuration file name (maximum 4 characters). Best practice is to choose a name that references the fleet and/or configuration type (e.g. "SB5C" for a school bus with 5 cameras).
- 7. Click **Store**. In the confirmation that appears, click **Yes**.
- 8. Click **OK**.

The configuration file is created on the USB device.

### <span id="page-14-0"></span>**Applying DVR Settings**

For new DVR installations, apply predefined settings from a configuration file on a USB memory stick.

Once a DVR is set up, you can also upload a new configuration file by connecting to the DVR over a network, or via the Commander application if the DVR is equipped with wireless capabilities. Commander can also perform batch updates on multiple DVRs. For more information, please see the *[Commander User Guide](https://community.seon.com/documents/)* (Safe Fleet Community Document Library  $\rightarrow$  SW User Guides  $\rightarrow$  vMax Commander).

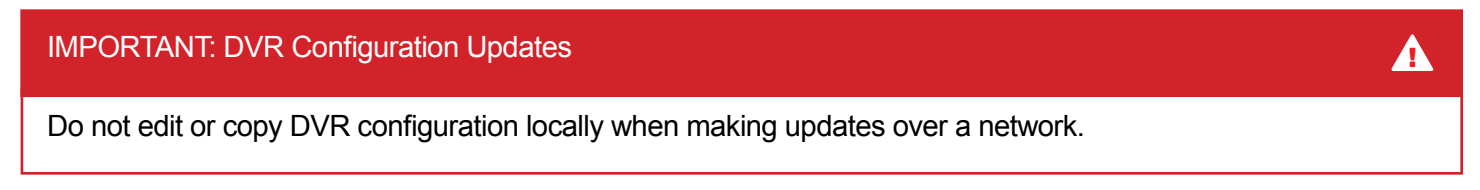

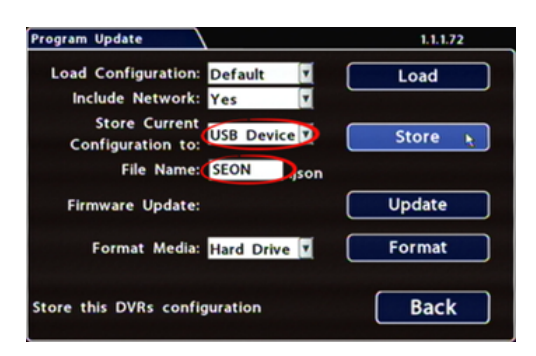

### **To copy configuration to a DVR from a USB storage device:**

- 1. Power up the DVR using the vehicle ignition.
- 2. Connect the portable video monitor and USB mouse.
- 3. Insert a USB storage device containing a configuration file into the USB port on the DVR.
- 4. From the On-Screen Display, right-click anywhere in Live view to display the **Main Menu**.
- 5. Select **Configuration System → Program Update.**
- 6. Use the **Load Configuration** menu to select the desired file.

*Note: only the 10 most recent configuration files in the root folder of the USB drive are available from the drop-down menu*.

- 7. From the **Include Network** pull-down menu, select whether or not to overwrite DVR network settings:
	- **• No** keeps existing DVR network settings
	- **• Yes** overwrites DVR network settings with configuration from the file.
- 8. Click **Load**, then select **Yes** in the confirmation dialog to proceed.
- 9. Click **Back** in the **Program Update** and **System Settings** tabs to return to the Configuration Menu.
- 10. Remove the USB memory device.
- 11. Confirm that the new configuration settings have been applied.

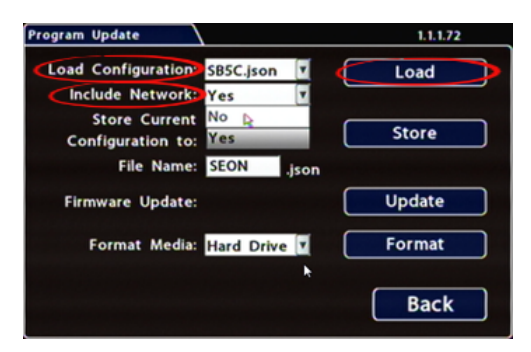

#### IMPORTANT: Time/Date and Vehicle-specific Configuration **1999 1999 1999 1999 1999**

#### **Open the Configuration menu and verify all Time/Date settings**.

Also be sure to update vehicle-specific configuration, including:

- **• Title/Display Main Title** generally contains the bus #/vehicle ID where the DVR is installed
- **• Network** configuration (*if the DVR is equipped with wireless capabilities*)
- **• Alarm/Signal G Sensor** calibration (*if the external G-Sensor is installed*)

For more information, see ["Setting up the DVR" on page 32.](#page-31-1)

# <span id="page-16-0"></span>**Operation**

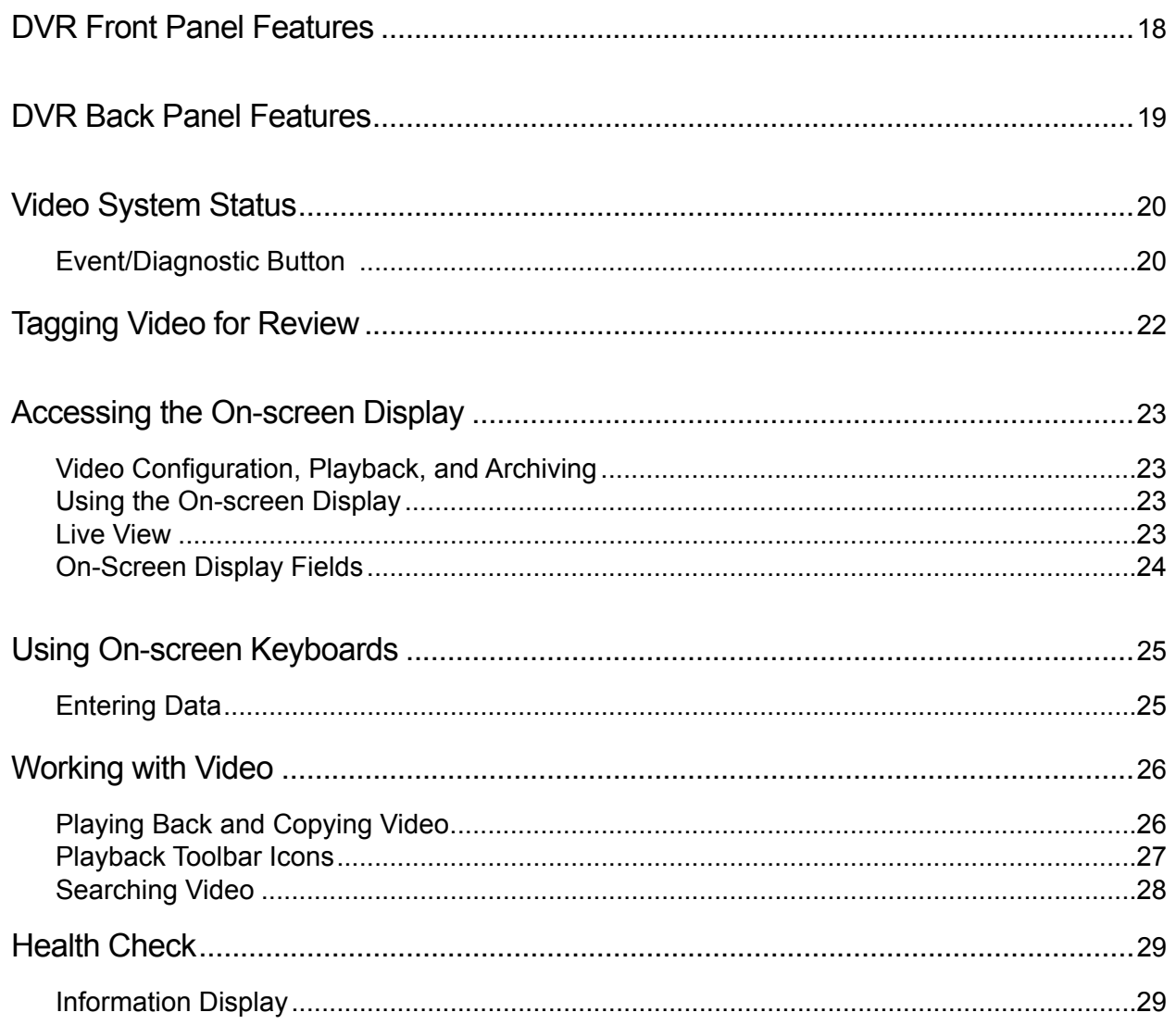

# <span id="page-17-1"></span><span id="page-17-0"></span>**DVR Front Panel Features**

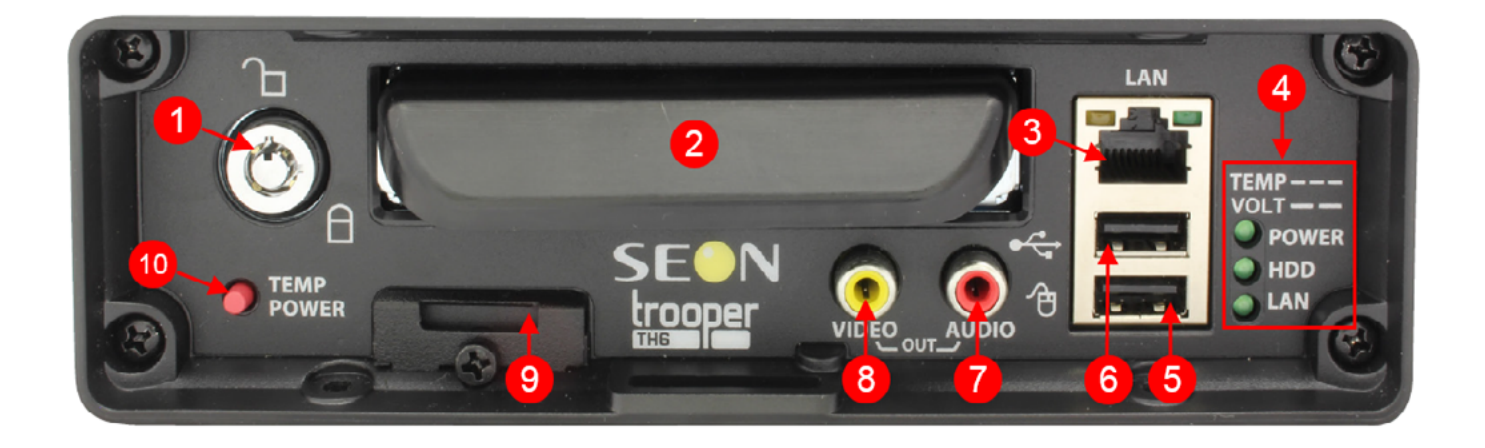

- 1. DVR Drive lock requires the DVR drive key to unlock and remove the DVR drive.
- 2. DVR Drive for playback, remove the drive and use the HDD Dock connected to a PC.
- 3. LAN Port RJ-45 Ethernet connector for a laptop, Smart-Reach Mobile wireless equipment, or other accessories
- 4. Status Lights:
	- TEMP flashes quickly when the DVR cannot power up due to temperature limitations
	- VOLT flashes slowly when the DVR cannot power up due to voltage limitations
	- POWER illuminates when the DVR is powered on
	- HDD illuminates when the DVR is accessing the drive
	- LAN illuminates when there is network activity on the Local Area Network connection
- 5. Mouse Port connection for USB mouse
- 6. USB Port supports USB devices used to:
- copy video and audio information
- export video clips
- update DVR firmware
- import/export configuration data and archives
- 7. AUDIO RCA jack for audio output
- 8. VIDEO RCA jack for video output (playback and live viewing with a portable monitor)
- 9. SD Card Slot Cover SD card for recording low resolution ("R2") backup video stream
- 10. TEMP POWER
	- powers on the DVR for five minutes if held for more than 5 seconds
	- powers down the DVR if held for more than 5 seconds in temporary power mode or in shutdown sequence with ignition off

# <span id="page-18-1"></span><span id="page-18-0"></span>**DVR Back Panel Features**

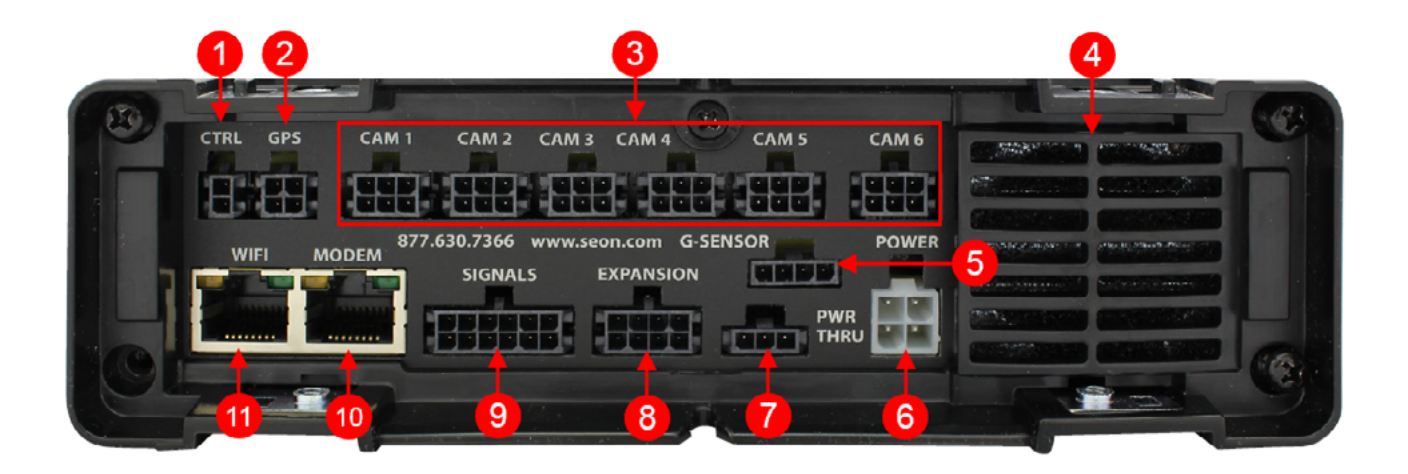

- 1. CTRL control connector for accessories
- 2. GPS input connector for GPS receiver
- 3. CAM 1 to CAM 6 input connectors (6-pin) for six cameras
- 4. Fan outflow fan
- 5. G-SENSOR input for optional G-force sensor unit
- 6. POWER input for power harness
- 7. PWR THRU output connector for passing power to other devices
- 8. EXPANSION connector for communicating with other devices
- 9. SIGNALS connector for signal harness, with an optional adapter for the alarm button/ diagnostic indicator
- 10. MODEM RJ-45 Ethernet LAN connector for a laptop, Smart-Reach Mobile wireless equipment, or other accessories
- 11. WIFI dedicated Ethernet port for connectivity with Smart-Reach Lite wireless bridge and other equipment.

#### TIP: POE WIFI Port is 12-volt

In addition to the data transmitted, the POE (Power Over Ethernet) WIFI port supplies 12 volts to power accessories such as the Smart-Reach Lite wireless bridge.

# <span id="page-19-1"></span><span id="page-19-0"></span>**Video System Status**

### **About**

This topic describes optional system status indicators, which tell you if the system is recording, and whether an Alarm is triggered. Colored lights provide status details.

### **Before you begin...**

An **Event/Diagnostic button (A)** or an **RGY Indicator (B)** must be installed in the vehicle. For more information, contact Technical Support.

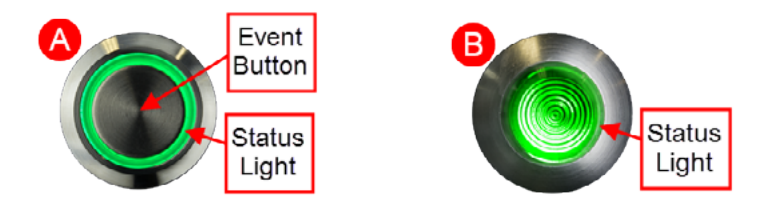

For information about using the Event Button, see ["Installation" on page 5.](#page-4-0)

# **Event/Diagnostic Button**

### **Basic System Status (***for Operators***)**

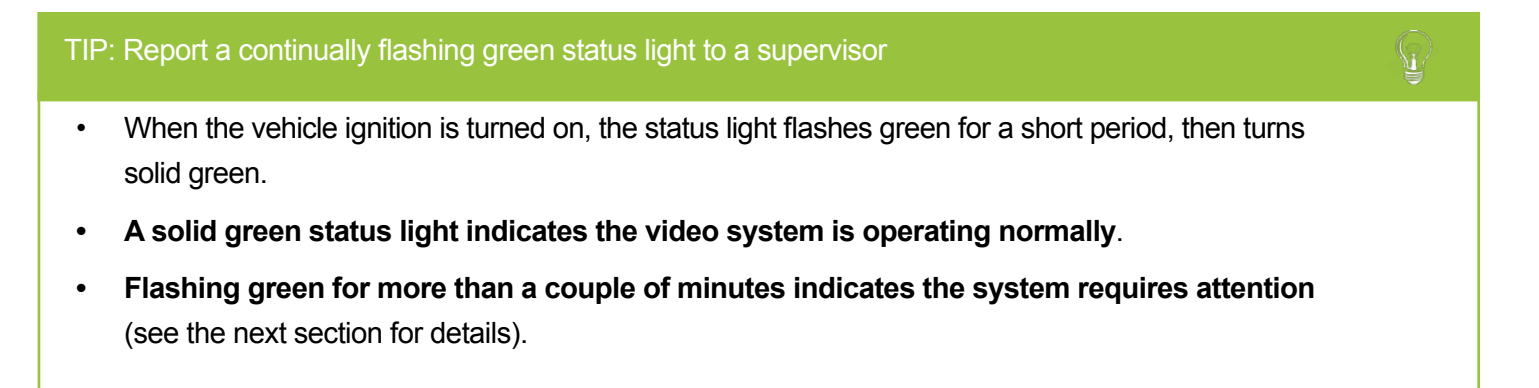

### **Status Details** (*for Installers and Technicians*)

If the DVR is not recording, the status light display depends on the installed firmware, as described below. The current firmware version appears in the top-right corner of every Configuration menu (for more information, see ["Firmware Updates" on page 13](#page-12-1)).

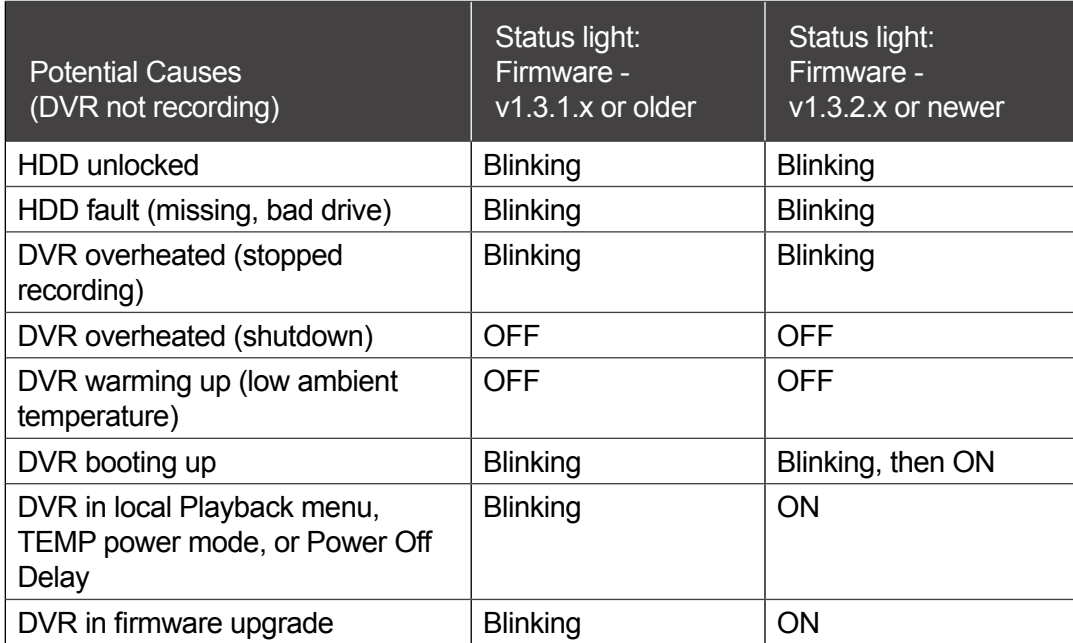

#### **RGY Indicator**

On vehicles equipped with an RGY Indicator (**B**), colored lights provide status details:

#### TIP: Report a flashing green, yellow, or red RGY status light to a supervisor

The RGY status light should turn solid green approximately two minutes after the vehicle ignition is on.

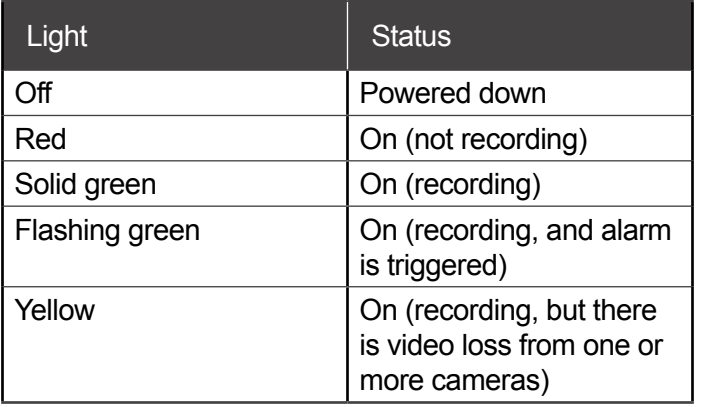

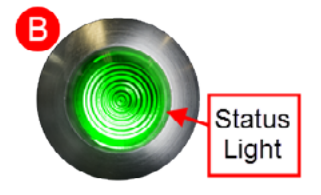

# <span id="page-21-1"></span><span id="page-21-0"></span>**Tagging Video for Review**

### **About**

This topic explains how to flag an event, so the video footage can be located easily at a later time.

### **Before you begin...**

In order for an operator to tag video, an Event/Diagnostic Button or Alarm Button must be installed in the vehicle. For more information, contact Technical Support.

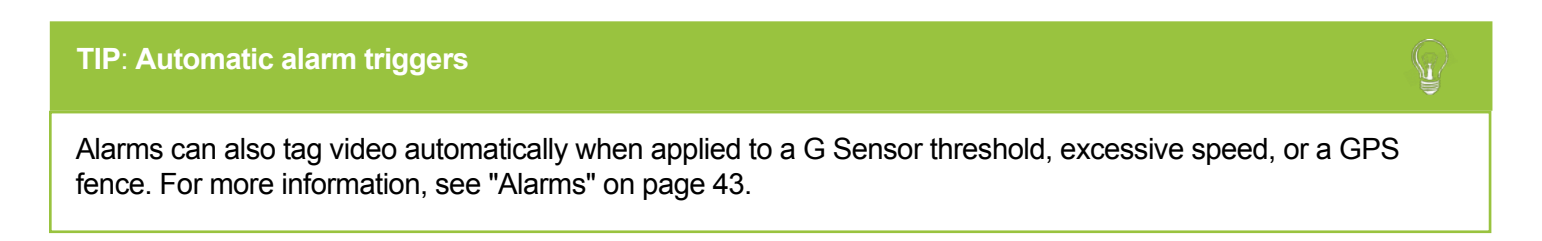

#### **To tag an event so the video is available later**:

#### **TIP: DVR is always recording!**

Under normal conditions, the DVR is continuously recording when the vehicle ignition is on.

**If something happens that should be flagged for review, press the Event Button to ensure the event is easy-to-find later**.

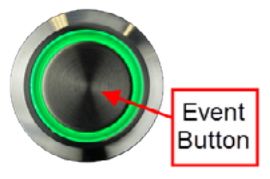

Each time you flag an event with the Event Button, the system places a special Alarm tag on the video, as well as the date and time. Upon playback, any triggered Alarms are displayed, and the reviewer can jump directly to the tagged sections and see the associated video (details depend on how the DVR is configured).

For more information on accessing and viewing recorded video, see the *[View User Guide](https://community.seon.com/documents/)* (Safe Fleet Community Document Library  $\rightarrow$  SW User Guides  $\rightarrow$  vMax View).

If your organization uses Commander, tagged video can be automatically downloaded and made available to reviewers when your vehicle returns to the depot. For more information, see the *[Commander User Guide](https://community.seon.com/documents/)* (Safe Fleet Community Document Library  $\rightarrow$  SW User Guides  $\rightarrow$  vMax Commander).

# <span id="page-22-1"></span><span id="page-22-0"></span>**Accessing the On-screen Display**

### **About**

This topic explains how to connect a local monitor to the DVR to access configuration menus, view live camera feeds, or search, play back, and archive video.

### **Video Configuration, Playback, and Archiving**

Installers and System Technicians can access DVR configuration, playback and archiving features locally from the DVR, via the On-screen Display (OSD) and a portable video monitor. For full-featured video review, searching, and archiving, we recommend vMax View video management software on a Windows-based computer. For more information, see the *[View User Guide](https://community.seon.com/documents/)* (Safe Fleet Community Document Library  $\rightarrow$  SW User Guides  $\rightarrow$  vMax View).

### **Using the On-screen Display**

- 1. Connect a portable video monitor to VIDEO OUT on the DVR front panel.
- 2. Plug a USB mouse in a USB socket on the front of the DVR.
- 3. Power up the DVR. The DVR splash screen appears briefly; the system displays live camera feeds, as described below in **Live View**.
- 4. Right-click anywhere in the OSD screen to view the **Main Menu**:
	- **• Configuration** access DVR menus to set up the system. For more information, see ["Setting](#page-31-1)  [up the DVR" on page 32](#page-31-1).
	- **• Playback** search, play back, and archive video directly from the DVR. For more information, see ["Working with Video" on](#page-25-1)  [page 26](#page-25-1).

### **Live View**

During live viewing and recording, in addition to active camera feeds, the information displayed on the OSD includes the items shown in the image and the following table (for how to configure camera titles, see ["Camera](#page-38-1)  [Settings" on page 39\)](#page-38-1):

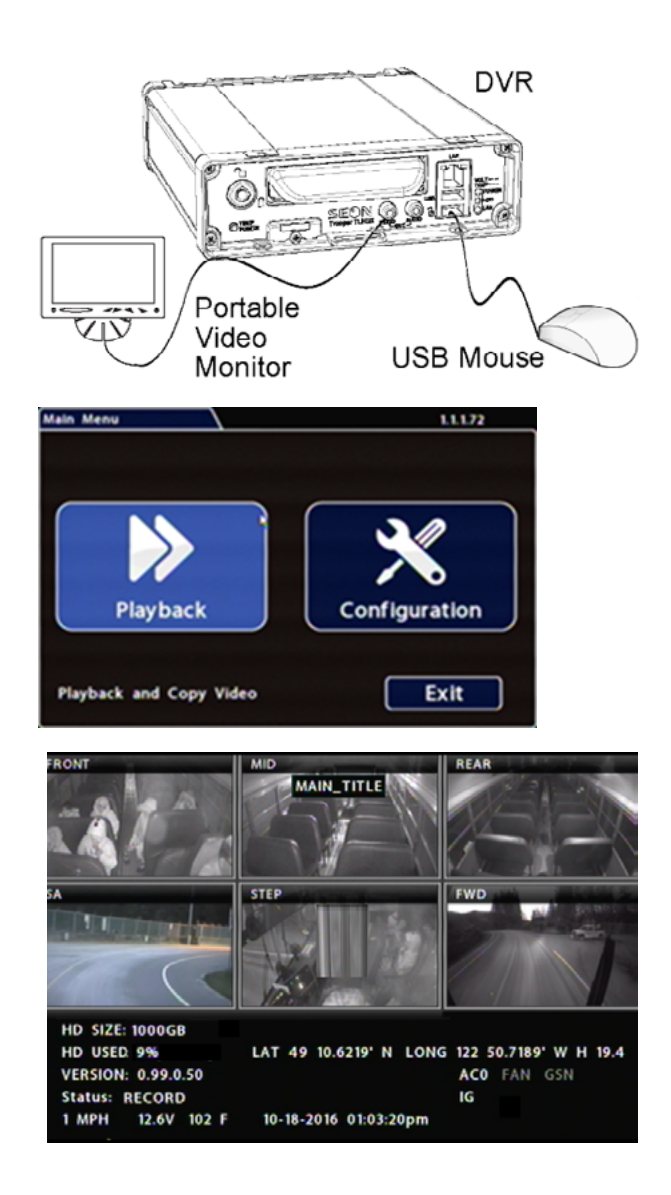

# <span id="page-23-0"></span>**On-Screen Display Fields**

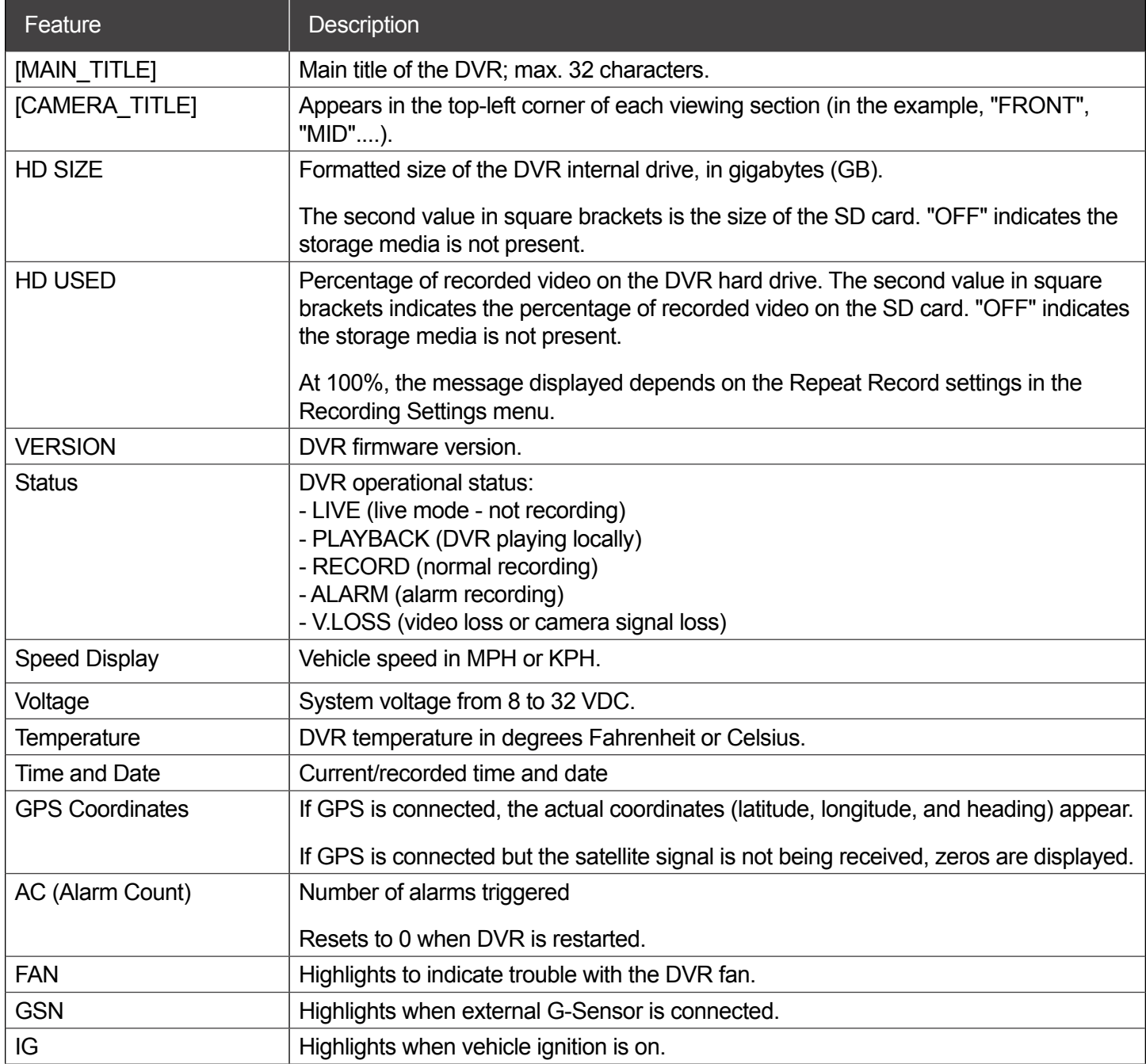

# <span id="page-24-1"></span><span id="page-24-0"></span>**Using On-screen Keyboards**

### **About**

This topic describes entering text and numbers in OSD (On-screen Display) fields when accessing the DVR locally with a mouse and monitor.

### **Before you begin...**

A portable video monitor and a USB mouse must be connected to the DVR.

For more information, see ["Accessing the On-screen Display" on page 23.](#page-22-1)

## **Entering Data**

#### **To enter text and numbers in OSD fields using a mouse**:

- 1. Click in an OSD field that accepts text or numbers as input. The on-screen keyboard (text or numeric, as shown below) pops up on the screen.
- 2. Click text or numbers to enter values, and use the virtual keys as required. **Cancel** closes the keyboard without saving changes.
- 3. When you're done, click **Enter** to save changes and close the keyboard.

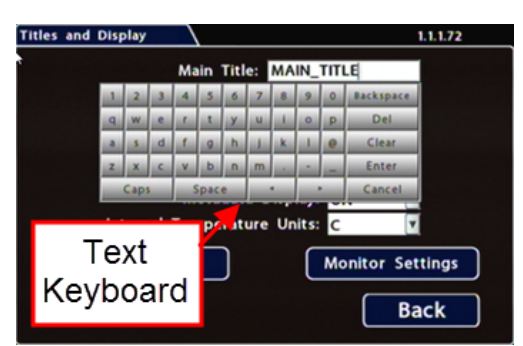

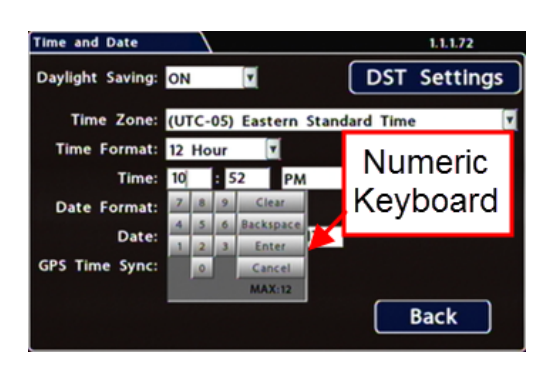

# <span id="page-25-1"></span><span id="page-25-0"></span>**Working with Video**

### **About**

This tutorial explains how to use the Playback menu to search, play back, and copy video directly from the DVR hard drive.

These procedures are intended for installers and system technicians to test and confirm mobile surveillance system functionality. For full-featured video playback, search, and archiving, we recommend the vMax View application on a Windows-based computer. For more information, please see the *[View User Guide](https://community.seon.com/documents/)* (Safe Fleet Community Document Library  $\rightarrow$  SW User Guides  $\rightarrow$  vMax View).

# **Playing Back and Copying Video**

#### **To search, play back, and archive video from the OSD (On-Screen Display) menus**:

- 1. Connect a portable monitor and USB mouse, and power up the DVR. For more information, see ["Accessing the On-screen Display" on page 23.](#page-22-1)
- 2. Right-click anywhere in the OSD view to access the **Main Menu** tab.
- 3. Click **Playback**.
- 4. In the center of the playback view, click the **Show/ Hide** icon:

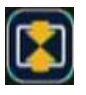

#### The **Playback Toolbar** appears.

5. Click icons to browse video and archive clips. For icon descriptions, please see "Playback Toolbar Icons" in the next section.

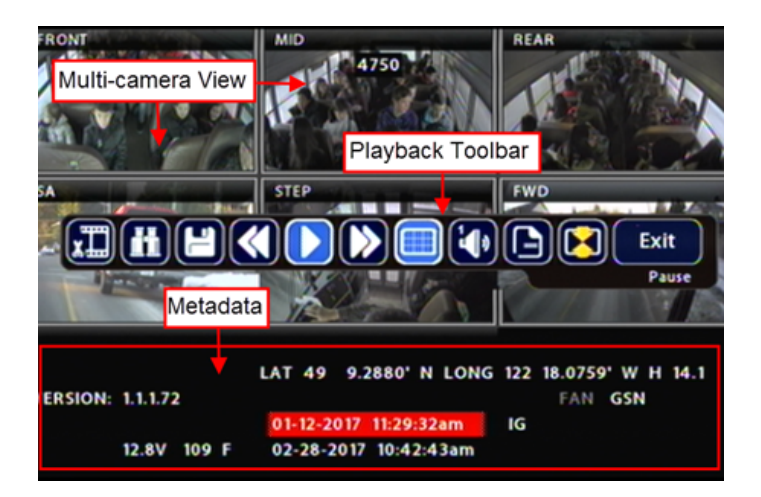

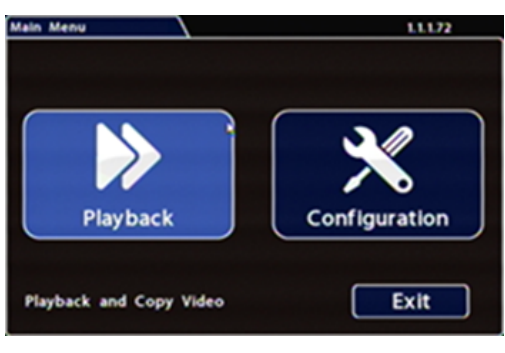

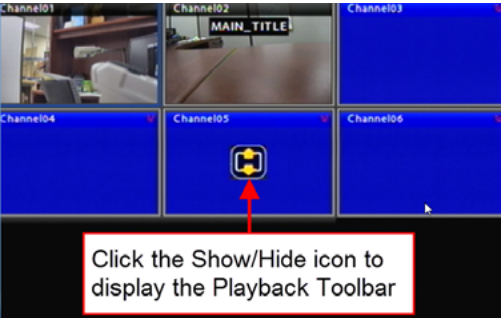

### <span id="page-26-0"></span>**Playback Toolbar Icons**

*To display the Playback Toolbar, follow steps 1 through 4 in the previous section*.

# $\left[\left(\mathbf{H}\right)\left(\mathbf{H}\right)\left(\mathbf{H}\right)\left(\mathbf{N}\right)\left(\mathbf{N}\right)\left(\square\right)\left[\mathbf{H}\right]\left(\square\right)\left(\square\right)\left(\mathbf{N}\right)\left(\mathbf{N}\right)$ 0000000000

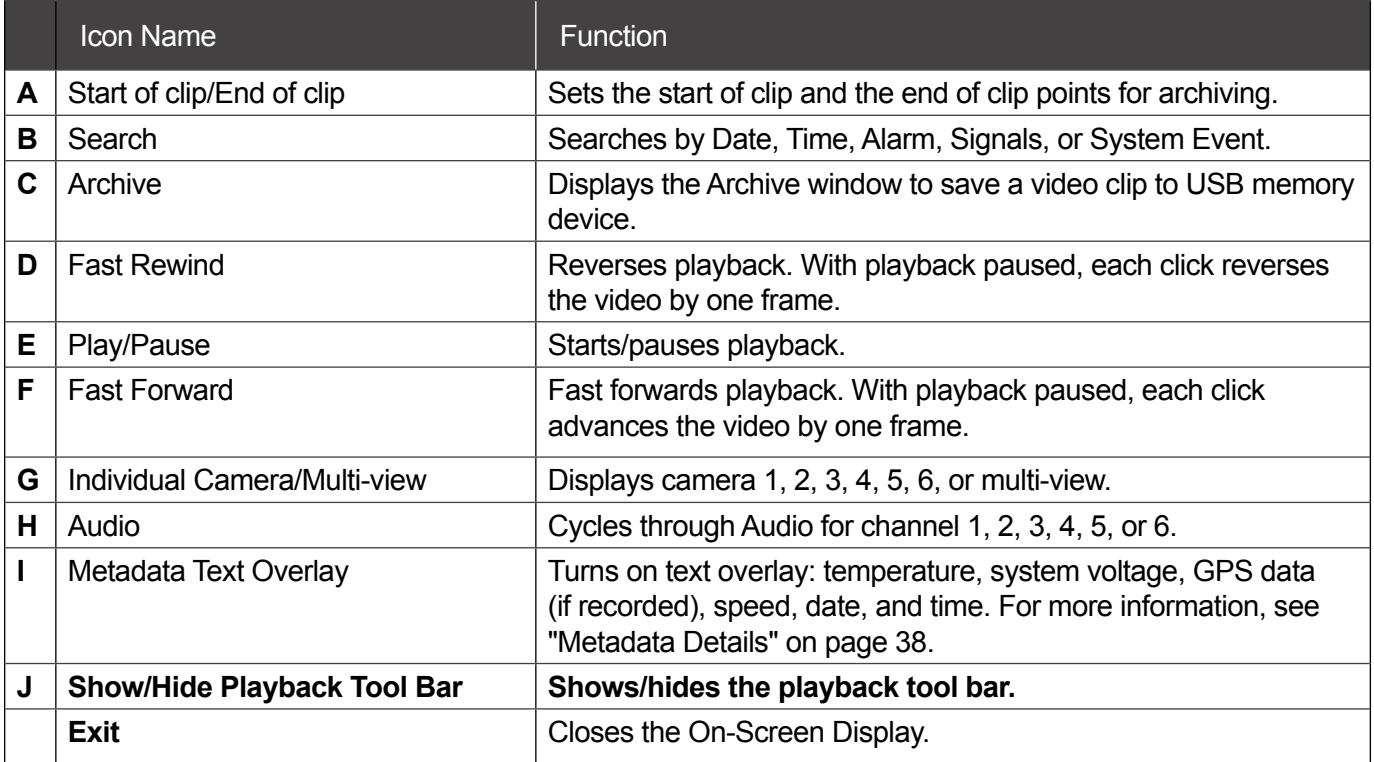

### <span id="page-27-0"></span>**Searching Video**

The DVR includes a simple, powerful search feature that quickly finds recorded information by Date and Time, Alarm, Signals, or System Events.

#### **To view the Search menu**:

1. From the **Playback Toolbar**, click the Search icon: The **Search** tab appears (options displayed depend on the **Search Only** pull-down

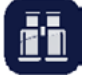

menu selection).

2. Use the **Start/End Date** and **Time** fields to set the desired period to search.

For instructions on how to enter numbers into the Date and Time fields, see ["Using On-screen](#page-24-1)  [Keyboards" on page 25](#page-24-1).

- 3. If desired, use the **Search Only** pull-down and sub-menus to specify **Alarms**, **Signals**, or **System Events** to search.
- 4. Click **Search**.
	- If **Search Only** is set to **Time**: Playback starts from the specified time and date (if the video exists on the hard drive).
	- If you selected **Alarms**, **Signals**, or **System Events**:

The DVR retrieves a list of recorded video segments containing the specified event type. Select an item from the list, then click **Play** to view the video captured when the event occurred.

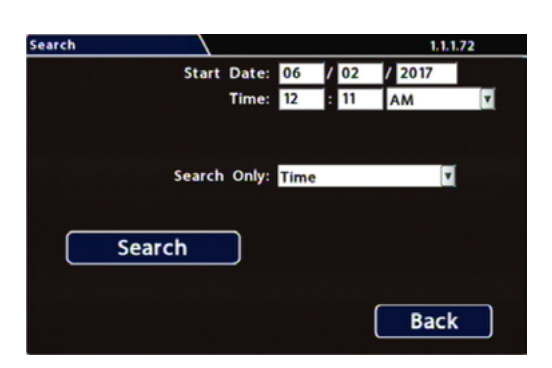

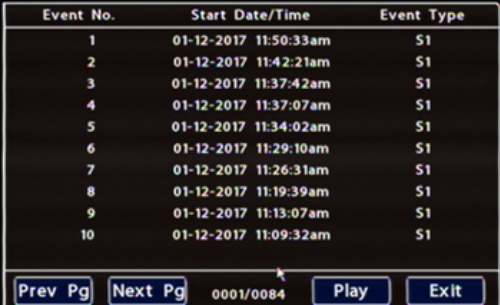

# <span id="page-28-1"></span><span id="page-28-0"></span>**Health Check**

### **About**

This topic describes the Health Check tab. It provides information on hard drive temperature, hard drive operational hours, Ethernet connections, and general DVR health.

### **Before you begin...**

Power up the DVR with a monitor and USB mouse connected, then right-click in Live view and select **Configuration**.

For more information, see ["Accessing the On-screen Display" on page 23.](#page-22-1)

### **To display Health Check information:**

Select **Title/Display Health Check.**

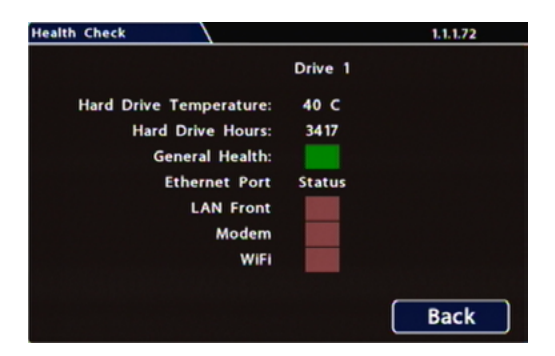

### **Information Display**

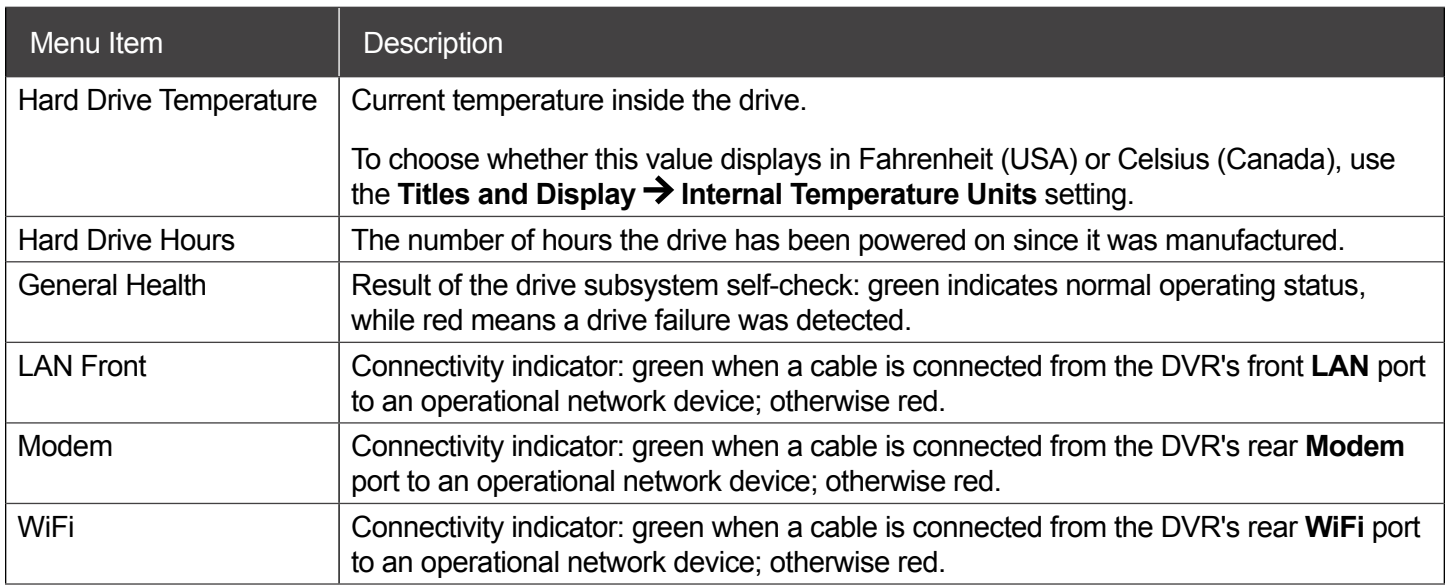

— *this page intentionally left blank* —

# <span id="page-30-0"></span>**Basic Configuration**

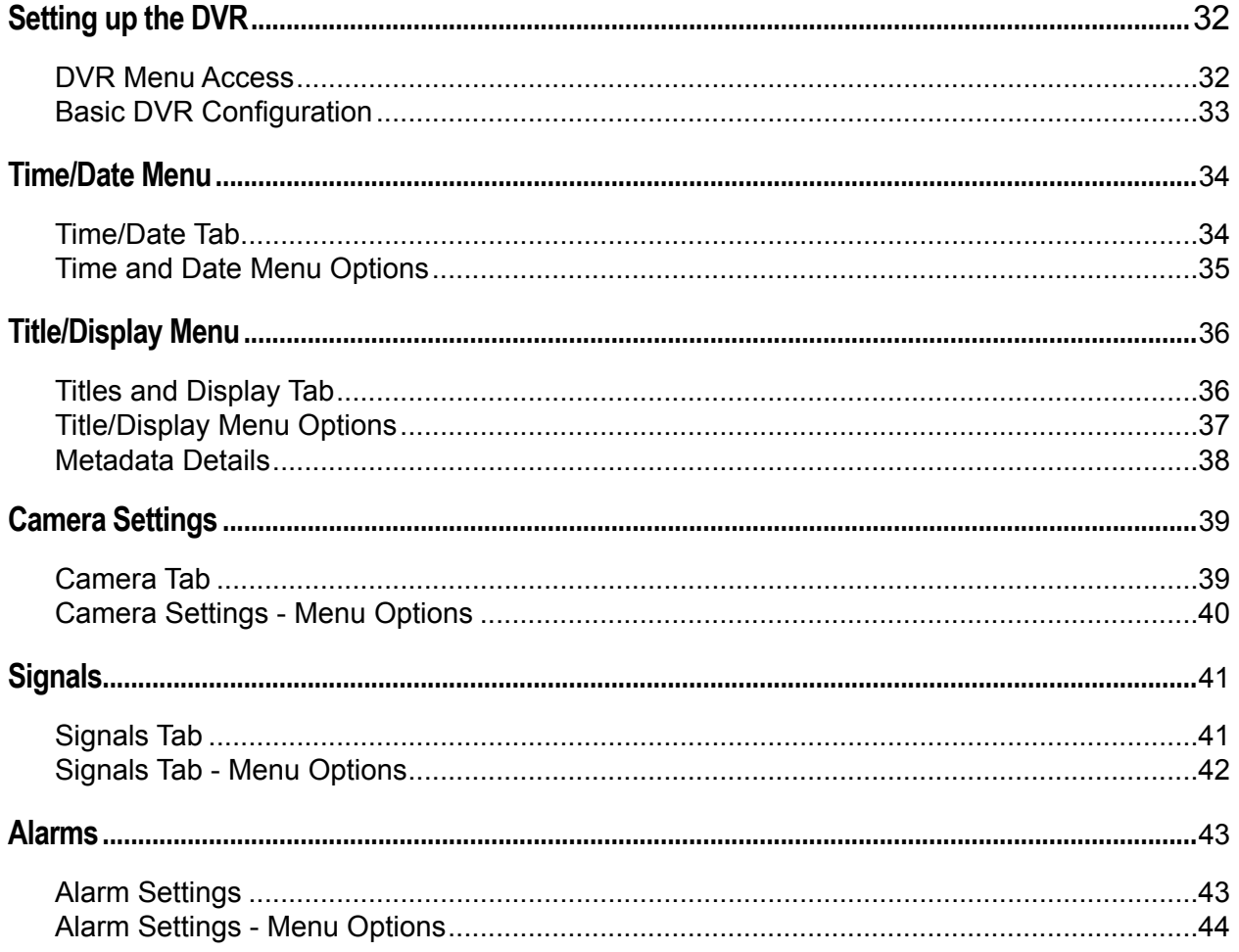

# <span id="page-31-1"></span><span id="page-31-0"></span>**Setting up the DVR**

### **About**

This topic describes procedures for configuring the DVR, including system settings, cameras/recording, alarms, and network details (if applicable).

#### **Before you begin...**

The unit should be installed, including power and cabling.

For more information, see ["Installation" on page 5](#page-4-0) .

### **DVR Menu Access**

You can configure the DVR with its local on-screen menus using a monitor and mouse, or through a Web browser on a connected laptop. These settings can also be accessed remotely over a wireless network.

### **Local access with On-screen Display (OSD) menus:**

Connect a portable monitor to the VIDEO OUT RCA jack on the DVR front panel and plug a mouse into the USB port to work with configuration settings.

For more information, see ["Accessing the On-screen Display" on page 23.](#page-22-1)

To set or change a password, right-click in Live view, then choose the **Configuration System** Password options.

#### **Local access with vMax Web menus:**

Configure the network connection on a PC, and connect to the DVR with an RJ-45 Ethernet cable. You can then use vMax Web to configure the DVR via Internet Explorer.

The default network settings only allow connecting the DVR to a laptop using an Ethernet cable.

For remote network access, consult your IT staff or Technical Support to configure the DVR to be on the same subnet as the laptop.

#### **Remote access with vMax Web menus:**

If you have Smart Reach wireless access, you can also access the DVR remotely using vMax Web via Internet Explorer. Contact the Technical Support team for more information.

### <span id="page-32-0"></span>**Basic DVR Configuration**

**The DVR menu defaults cover most operational settings, but some basic customer and region-specific settings need to be configured for the DVR to operate optimally:**

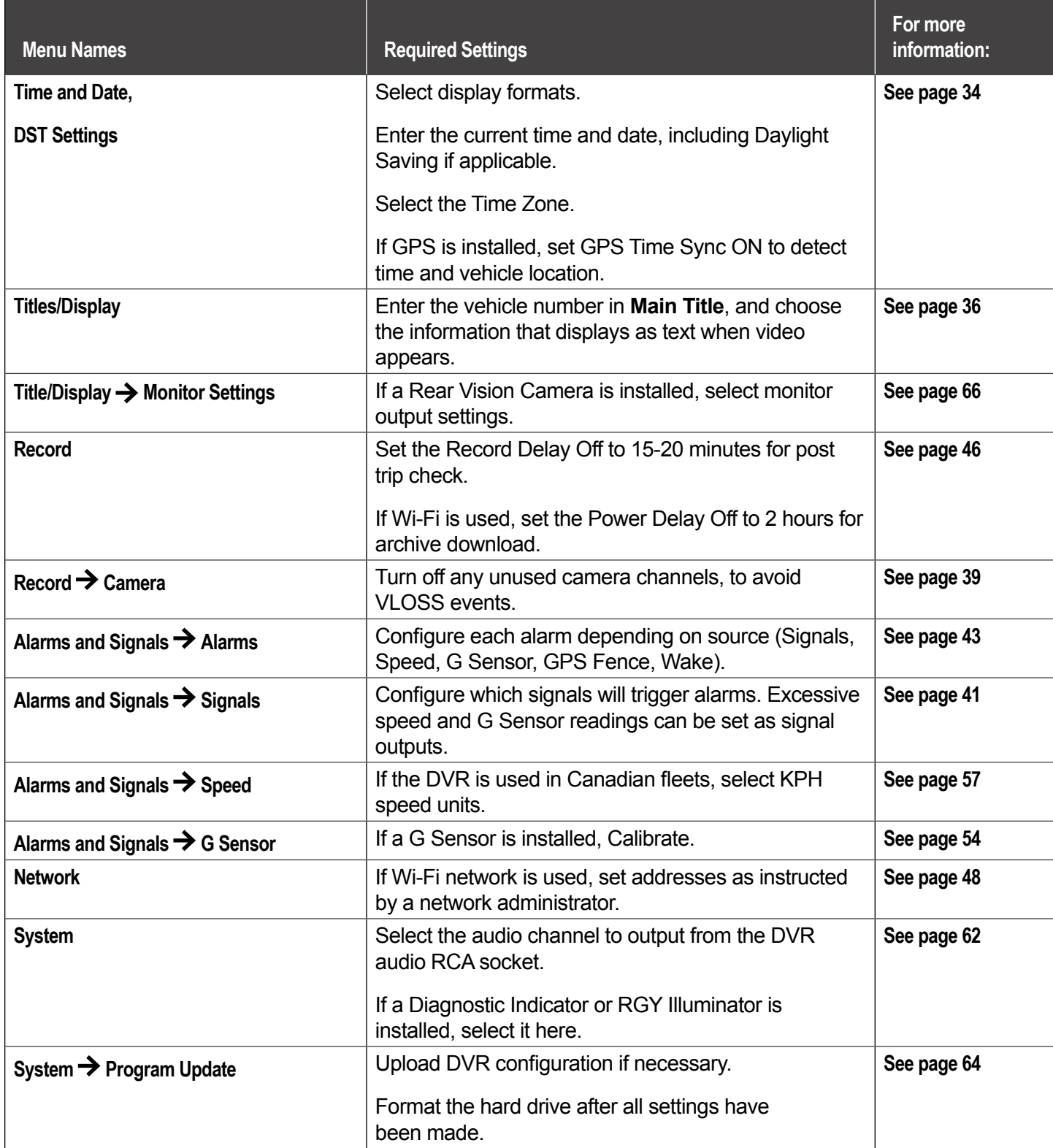

# <span id="page-33-1"></span><span id="page-33-0"></span>**Time/Date Menu**

### **About**

This topic describes the Time and Date configuration tab settings, including time zone, daylight savings (if required), and optionally synchronizing the DVR date and time with GPS satellites.

#### **Before you begin...**

Power up the DVR with a monitor and USB mouse connected, then right-click in Live view and select **Configuration**. For more information, see ["Accessing the On-screen Display" on page 23](#page-22-1)

### **Time/Date Tab**

### **Ensure these settings are correct for the customer location/time zone** – the DVR date and time are used as an index for searching, archiving, and downloading video, and appear during playback. **NOTE: Time Zone i**

### **To update settings:**

- 1. Select **Time/Date** to display the tab.
- 2. Select fields and/or use menus to make your changes (menu options are described later in this topic).

For details on entering data with the mouse, see ["Using On-screen Keyboards" on page 25](#page-24-1)

3. Click **Back** to save the settings and return to the Configuration menu.

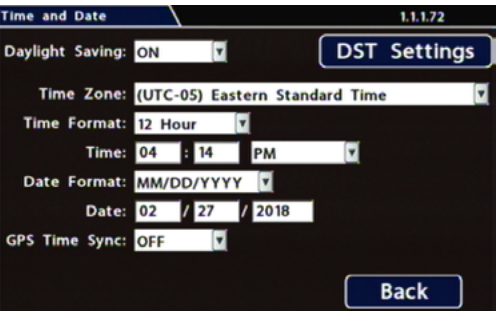

### <span id="page-34-0"></span>**Time and Date Menu Options**

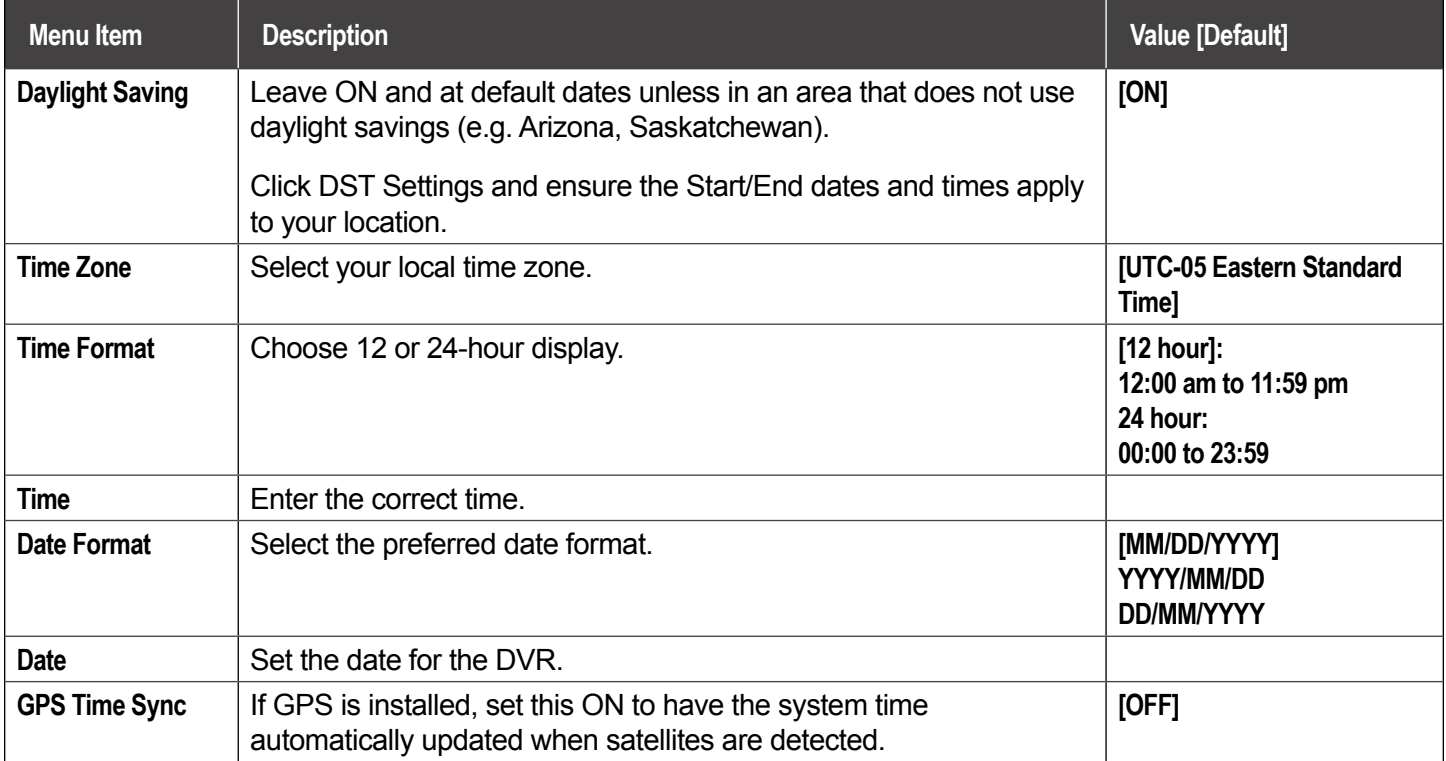

# <span id="page-35-1"></span><span id="page-35-0"></span>**Title/Display Menu**

### **About**

This topic describes setting up information to display as text when viewing live or recorded video, including the Main Title (generally a vehicle/bus number to identify the video source), as well as the time/date and various system status details.

### **Before you begin...**

Power up the DVR with a monitor and USB mouse connected, then right-click in Live view and select Configuration. For more information, see ["Accessing the On-screen Display" on page 23](#page-22-1)**.**

### **Titles and Display Tab**

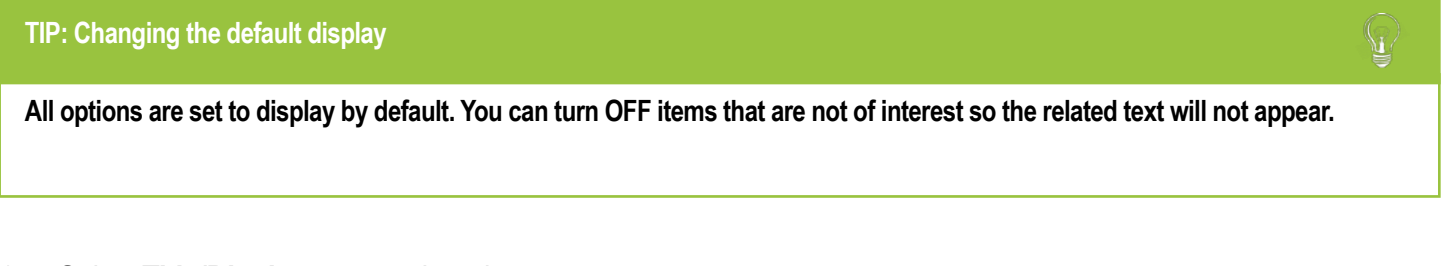

- 1. Select **Title/Display** to open the tab.
- 2. Enter the bus number in the **Main Title** field (if it is not already there). For more information about using the On-screen keyboard, see ["Using On](#page-24-1)[screen Keyboards" on page 25](#page-24-1)
- 3. Choose the desired display settings, as described in "Menu Options", below. For information about display items, see ["Metadata](#page-37-0)  [Details" on page 38.](#page-37-0)

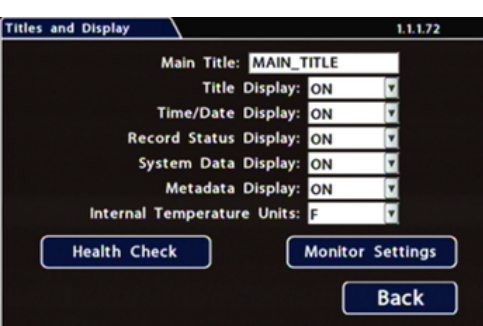
### **Title/Display Menu Options**

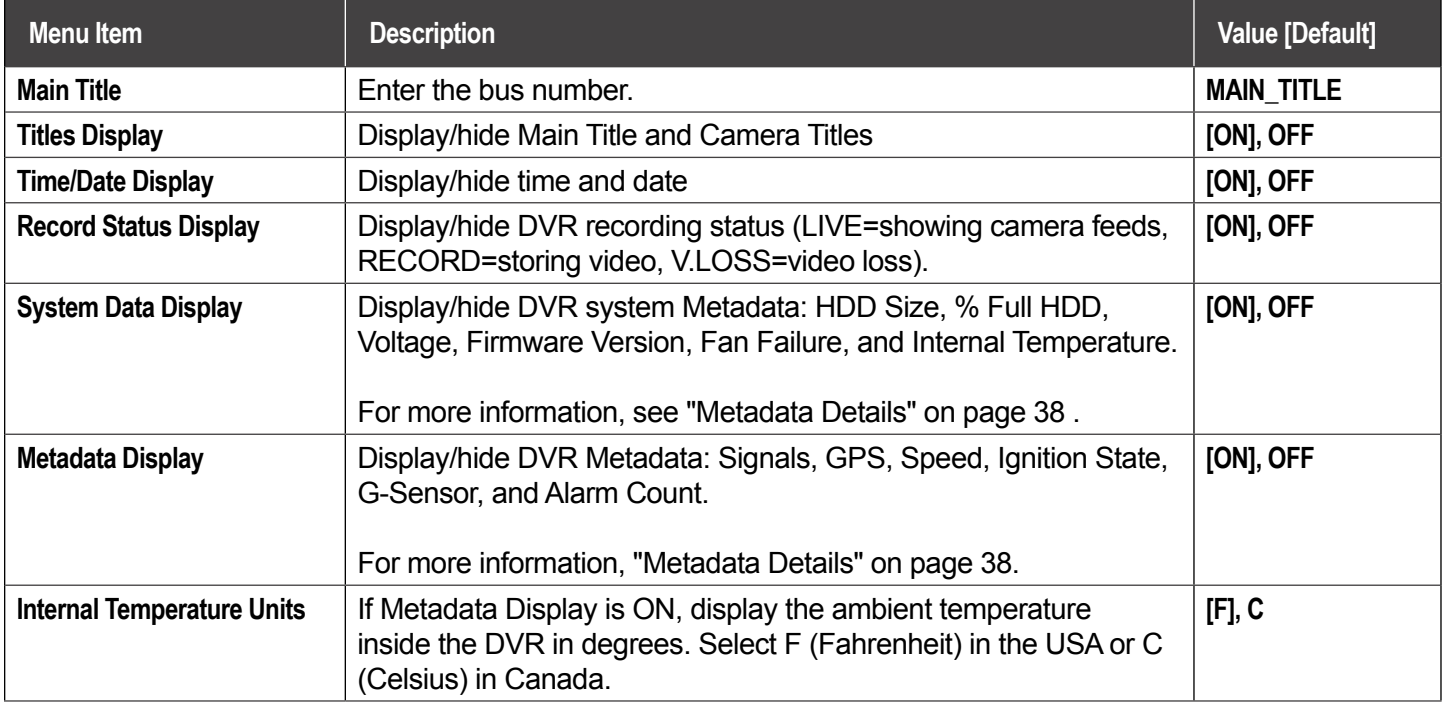

### <span id="page-37-0"></span>**Metadata Details**

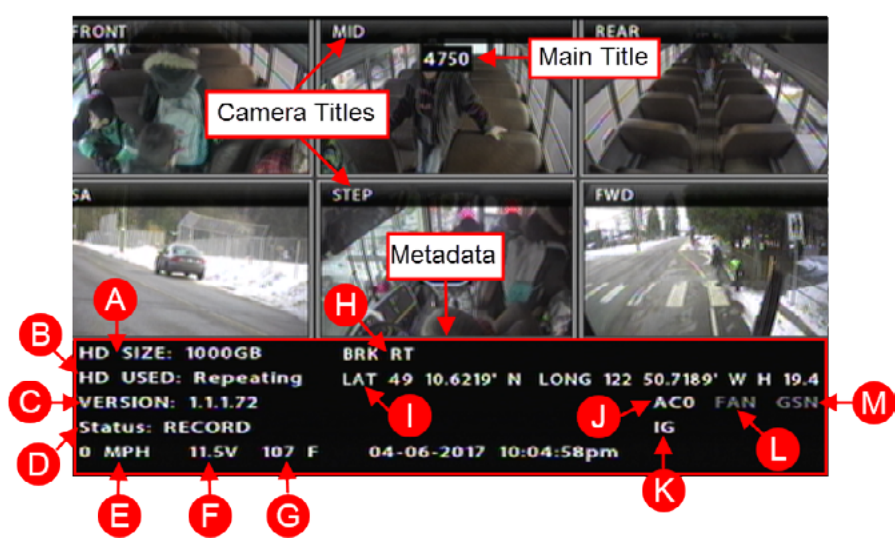

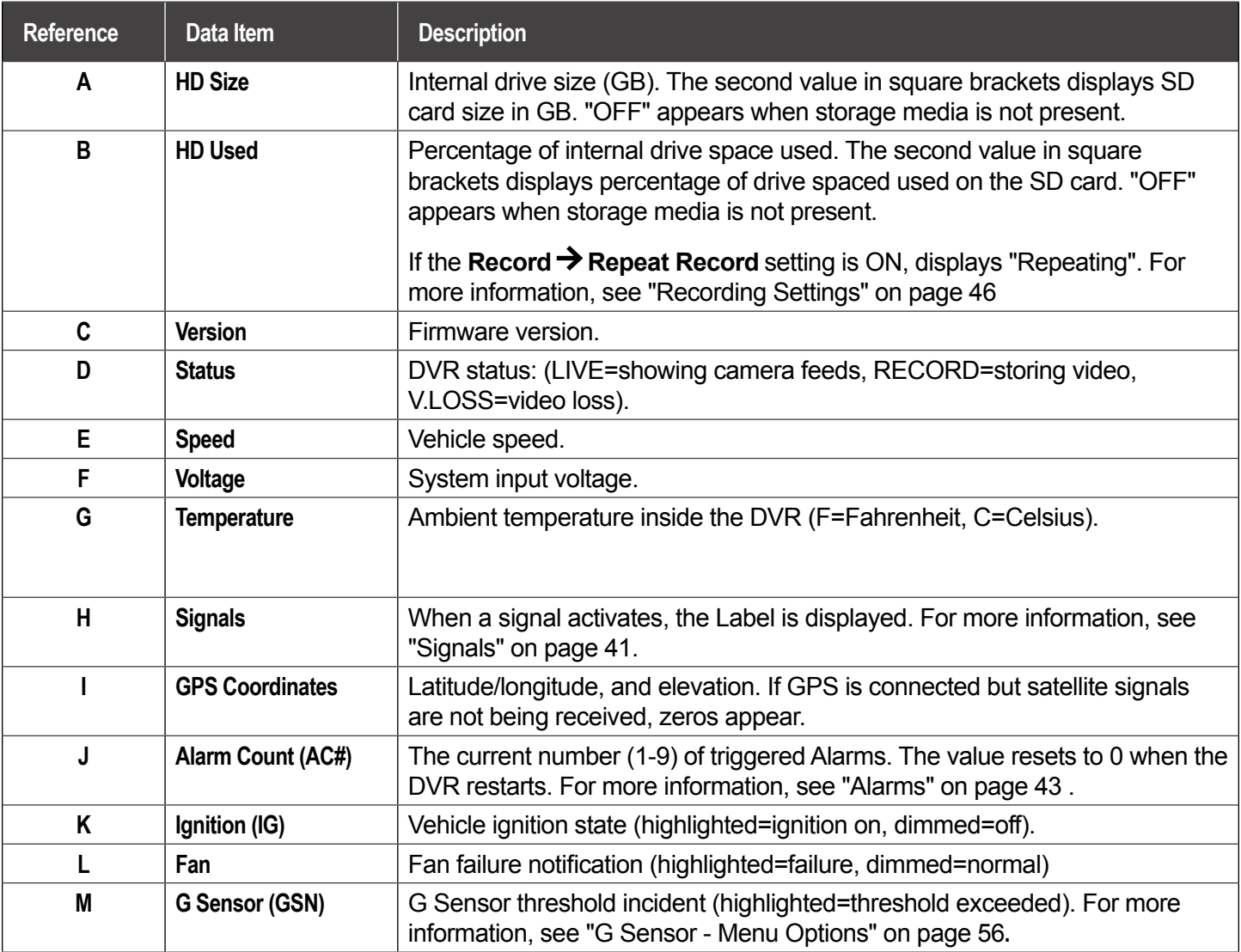

 $\boldsymbol{\Lambda}$ 

## **Camera Settings**

#### **About**

This topic describes how to set up camera recording parameters.

#### **Before you begin...**

Power up the DVR with a monitor and USB mouse connected, then right-click in Live view and select **Configuration.** For more information, see ["Accessing the On-screen Display" on page 23](#page-22-0).

### **Camera Tab**

#### **IMPORTANT: Turn off unused camera channels**

When a DVR is installed with less than the full number of cameras connected (e.g., for a TH6 DVR, less than 6 cameras), disable the unused camera input settings to prevent the DVR from generating Video Loss (VLoss) events for those camera inputs. In the DVR Configuration menus, disable settings for unused camera inputs as follows:

- **• Record**  $\rightarrow$  **FPS**  $\rightarrow$  **OFF**
- **• Record Camera Audio OFF (to save disk space)**
- **• Alarm/Signal Alarms FPS OFF**

### **To configure cameras:**

- 1. Select **Record Camera** to open the tab.
- 2. Set up the cameras. For details, see Menu Options, below.
- 3. Click **Back** to save Camera settings, then click Back again to return to the Configuration menu.

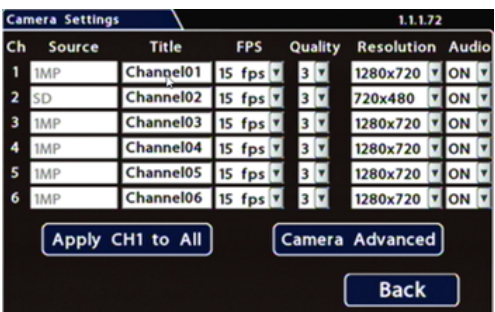

#### **TIP: DVR Recording Limitation**

**TH6 DVRs cannot record 1080p video at 30 frames per second.**

### **Camera Settings - Menu Options**

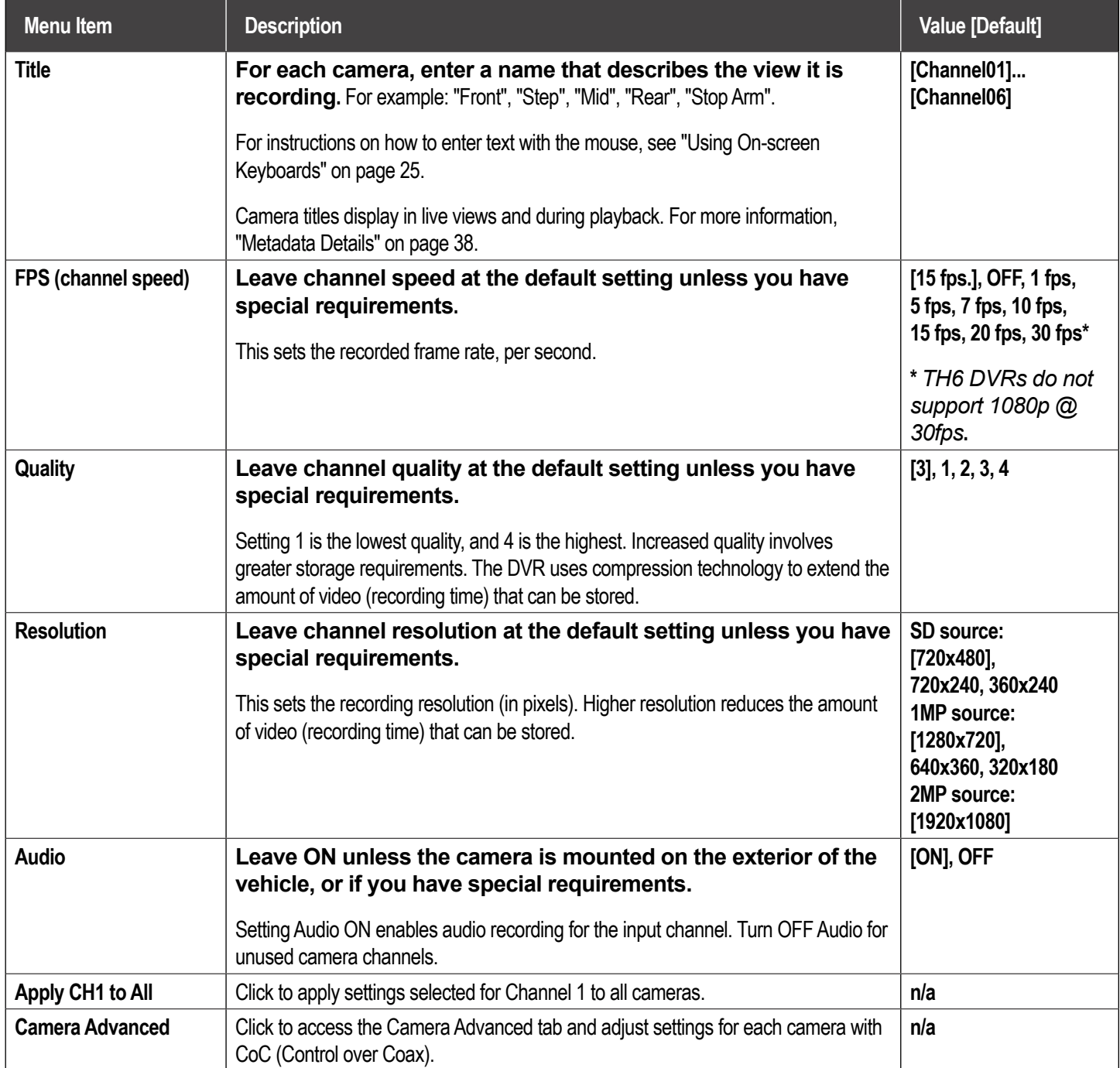

# <span id="page-40-0"></span>**Signals**

### **About**

This topic describes how to configure signals and the actions they generate. The DVR supports 10 independent signals. The first five are dedicated input wire (signal harness) connections: LT (left turn signal), STP (stop), BRK (brake), WRN (warning lights), and RT (right turn signal). The last five can be set for other functions, such as an excessive speed event or when the installed G-sensor exceeds a threshold.

#### **Before you begin...**

Power up the DVR with a monitor and USB mouse connected, then right-click in Live view and select **Configuration**.

For more information, see ["Accessing the On-screen Display" on page 23.](#page-22-0)

### **Signals Tab**

#### **TIP: Signal Labels and Searching for Events**

**When a signal is activated, the associated 3-character label appears on-screen during video playback.** For example, "BRK" appears when the brake pedal is applied. For more information, see ["Metadata Details" on](#page-37-0)  [page 38](#page-37-0).

**It is important to understand that you can also search video for signal events.** For example, you can find every instance when the warning lights were activated.

For more information, see the *[View User Guide](https://community.seon.com)* (Safe Fleet Community Document Library  $\rightarrow$  SW User Guides  $\rightarrow$ vMax View) and ["Working with Video" on page 26.](#page-25-0)

- 1. Select **Alarm/Signal Signals** to open the tab.
- 2. Configure signals as required. Each signal displays its status (label) when active, and can also trigger an Alarm. For details, see *Menu Options***,** below.
- 3. Click **Back** to save settings, then click **Back** again to return to the Configuration menu.

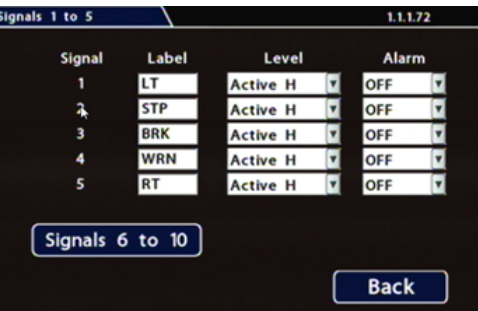

## **Signals Tab - Menu Options**

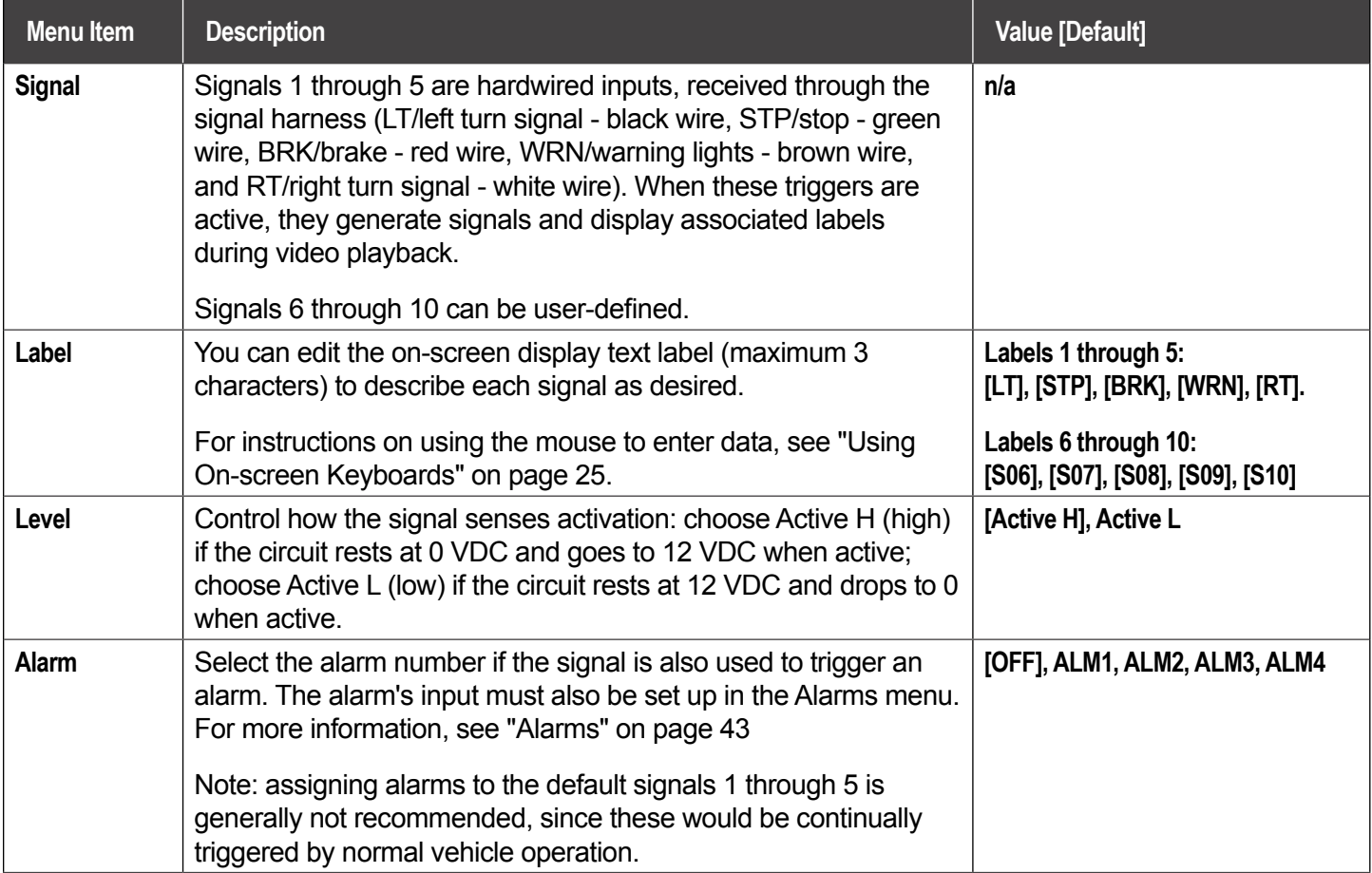

## <span id="page-42-0"></span>**Alarms**

### **About**

This topic describes how alarms work and how to configure them. Triggered alarms create searchable flags in the recorded video, making it easy to locate alarm events and associated Metadata later (for details, see the [View User](https://community.seon.com/documents/)  [Guide](https://community.seon.com/documents/) (Safe Fleet Community Document Library  $\rightarrow$  SW User Guides  $\rightarrow$  vMax View). You can also tell the system to switch to higher recording quality settings when an alarm is triggered - for example, to help identify people or license plates when reviewing video of the event. If the system is wirelessly enabled with Commander, flagged video can be automatically downloaded to your network (for more information, see the [Commander User Guide](https://community.seon.com/documents/) (Safe Fleet Community Document Library  $\rightarrow$  SW User Guides  $\rightarrow$  vMax Commander).

#### **Before you begin...**

Power up the DVR with a monitor and USB mouse connected, then right-click in Live view and select Configuration. For more information, see ["Accessing the On-screen Display" on page 23.](#page-22-0)

### **Alarm Settings**

The DVR supports 4 independent Alarms. By default, Alarm 1 is connected to the optional Event/Diagnostic button installed in the vehicle, for use by the operator (for more information, see ["Tagging Video for Review" on](#page-21-0)  [page 22\)](#page-21-0). Alarms 2-4 can be triggered automatically by vehicle speed, a G-sensor threshold, GPS fencing, or when a Signal is activated.

#### **To configure Alarms:**

- 1. Select **Alarm/Signal Alarms** to open the tab.
- 2. Configure Alarm settings as required. For details, see *Menu Options***,** below.
- 3. Click **Back** to save settings, then click **Back** again to return to the Configuration menu.

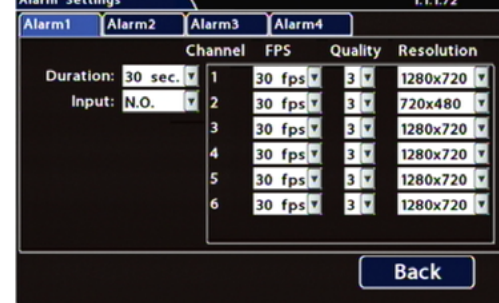

#### **IMPORTANT: Turn off FPS for unused channels**

Set **FPS** (Frames per Second) **OFF** for unused channels to avoid DVR video loss events**.**

#### **TIP: Higher recording quality settings for Alarm events**

Select higher speed **(FPS), Quality,** and **Resolution** in **Alarm Settings** to increase video quality for a short duration to record an alarm event.

Higher quality video involves greater storage requirements, which reduces the amount of video you can store before it is overwritten. Therefore, a DVR usually records in a mode that conserves storage space.

 $\boldsymbol{\Lambda}$ 

### **Alarm Settings - Menu Options**

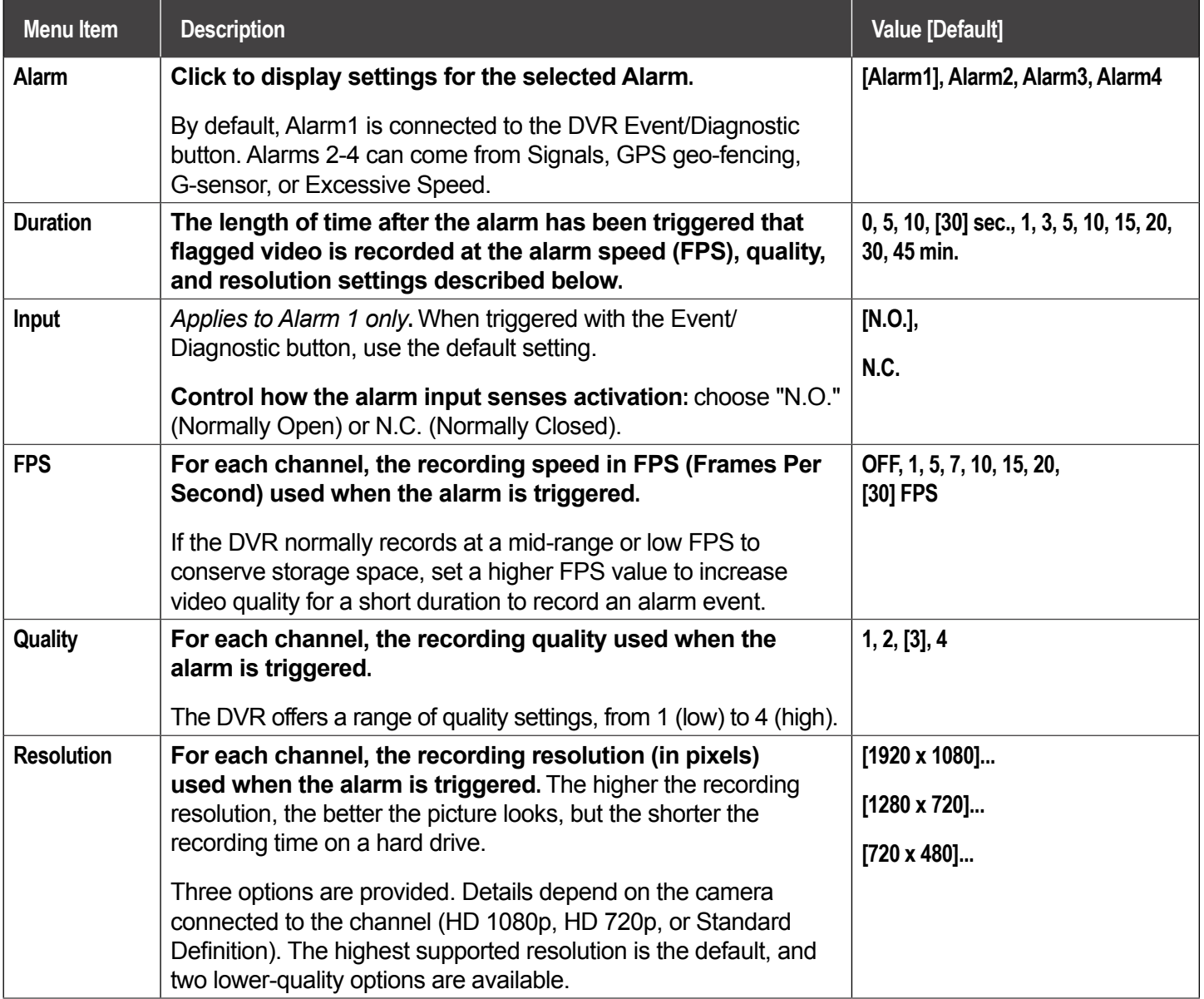

# **Advanced Configuration**

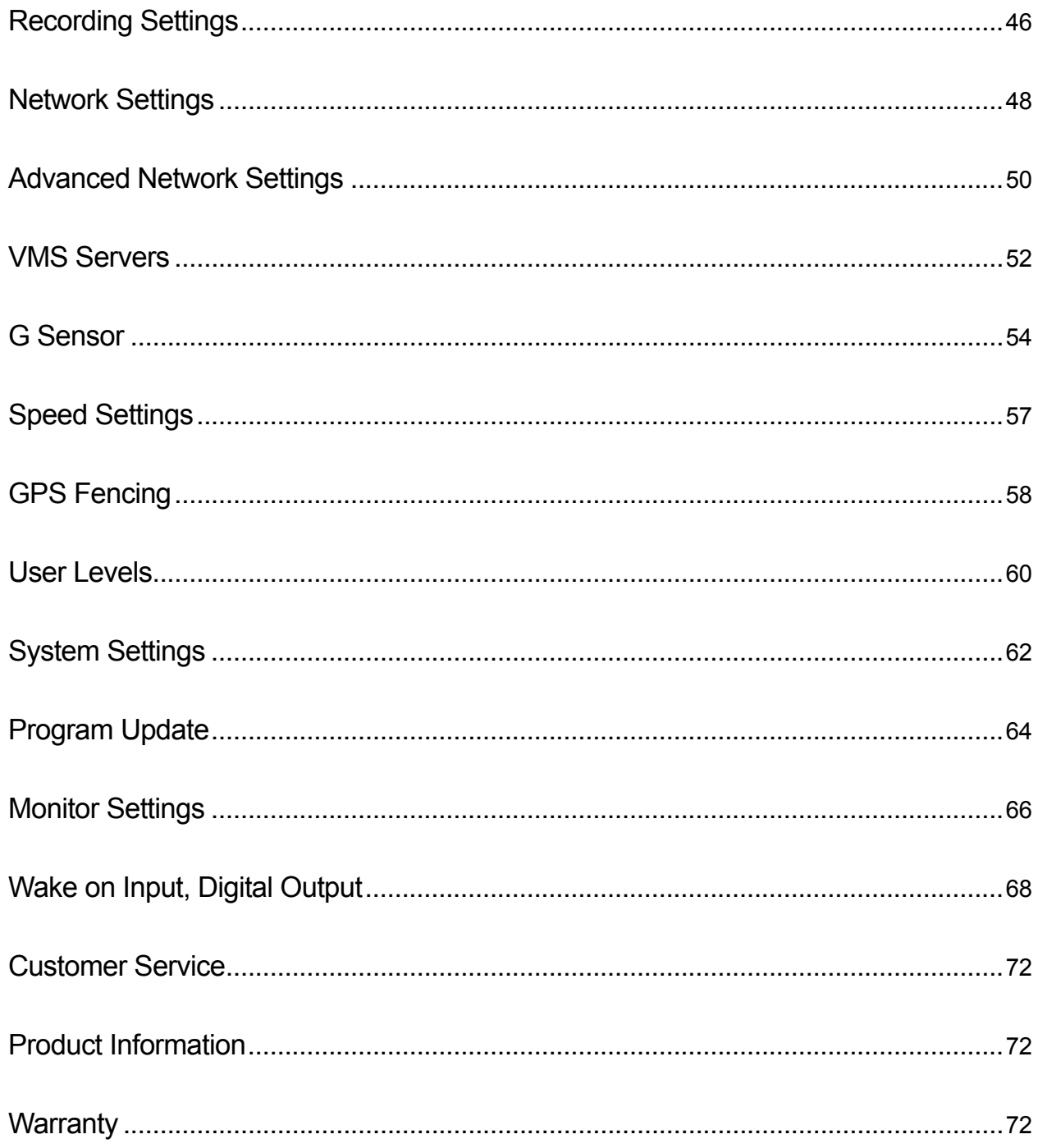

## <span id="page-45-0"></span>**Recording Settings**

### **About**

This topic describes recording and power settings, including video storage management and options for DVR behavior when the vehicle ignition is turned on/shut down.

### **Before you begin...**

Power up the DVR with a monitor and USB mouse connected, then right-click in Live view and select Configuration.

For more information, see ["Accessing the On-screen Display" on page 23.](#page-22-0)

### **Record Tab**

- 1. Select **Record** to open the tab.
- 2. Set the record and power delay timers. For details, see *Menu Options*, below.
- 3. Click **Back** to save the settings, or click **Camera** to configure resolution, recording speed/quality, and other camera options.

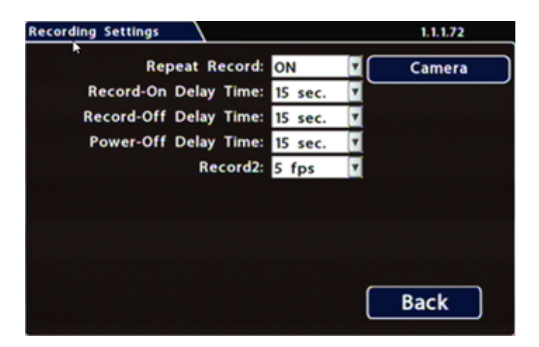

### **Recording Settings - Menu Options**

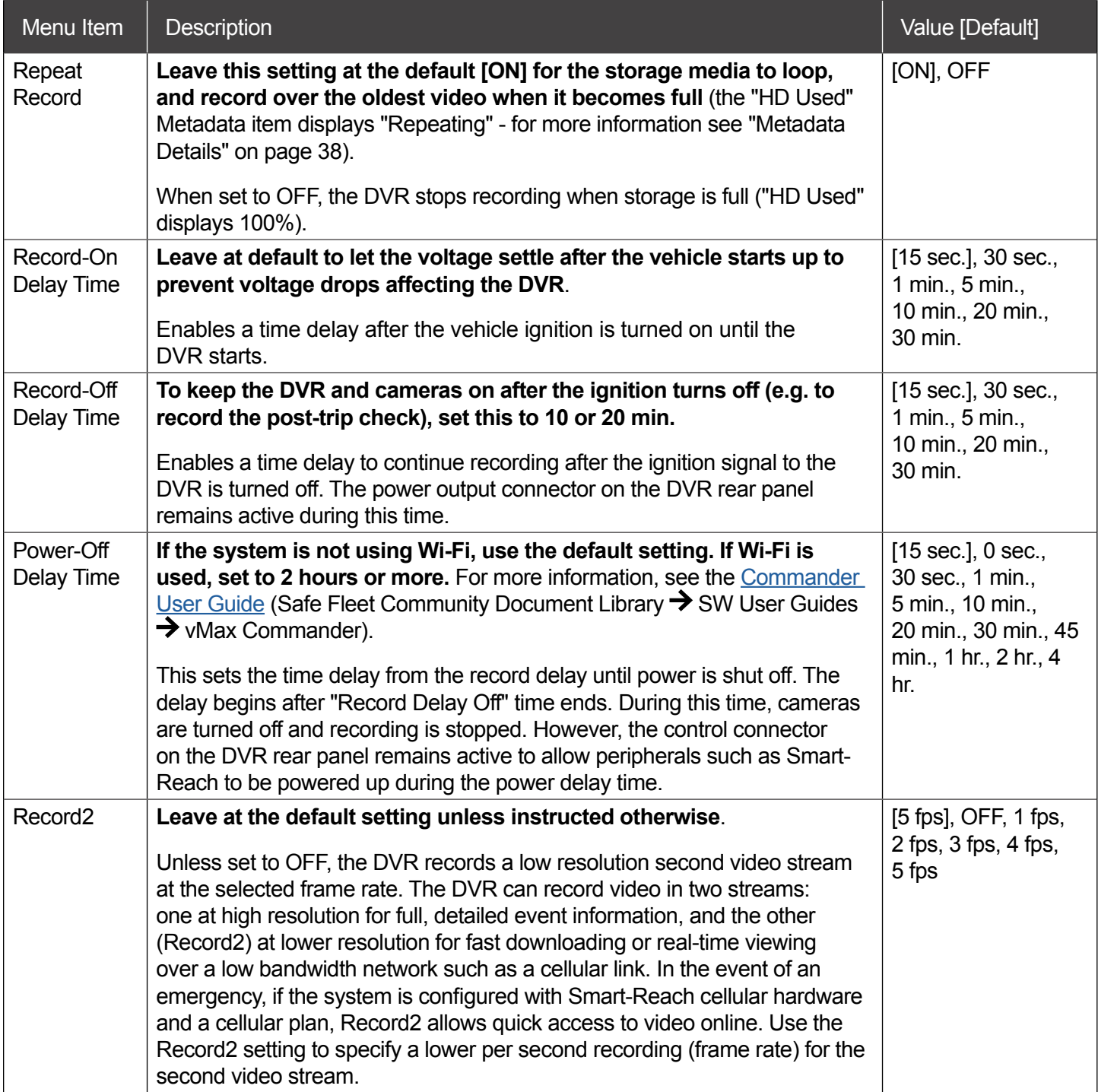

**i**

## <span id="page-47-0"></span>**Network Settings**

#### **About**

This topic describes the communication parameters required to use Smart-Reach Mobile wireless bridge equipment and Ethernet to connect the DVR to computers and networks.

More information on related products and features is available from:

[Commander User Guide](https://community.seon.com/documents/) (Safe Fleet Community Document Library  $\rightarrow$  SW User Guides  $\rightarrow$  vMax Commander)

[View User Guide](https://community.seon.com/documents/) (Safe Fleet Community Document Library  $\rightarrow$  SW User Guides  $\rightarrow$  vMax View)

#### **Before you begin...**

Power up the DVR with a monitor and USB mouse connected, then right-click in Live view and select Configuration.

For more information, see ["Accessing the On-screen Display" on page 23](#page-22-0).

### **Network Tab**

#### **NOTE: Configuring Network Settings and Advanced Network Settings**

**A qualified IT administrator is required to provide information and configure Network Settings and Advanced Network settings.**

**These tasks should only be performed by engineering services or the fleet system administrator.**

- Each host (computer) connected to the network must have a unique IP address.
- If the DVR is attached to a WiFi bridge, change these settings to those supplied by the system administrator.
- If the IP information is changed and saved in a configuration file for upload to other DVRs, their settings must also be updated. For more information, see TH Configuration: Copying DVR Configuration.

Contact Technical Support to assign an IP address or reset the Smart-Reach Mobile wireless bridge, or for more information.

### **To configure Network Settings:**

- 1. Select **Network** to open the tab.
- 2. Configure settings as required. For details, see *Menu Options*, below.
- 3. Click **Back** to save changes and return to the Configuration menu.

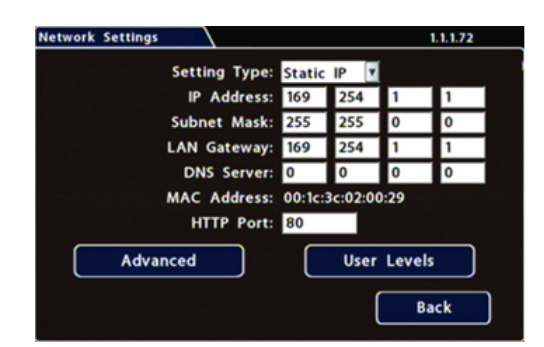

### **Network Settings - Menu Options**

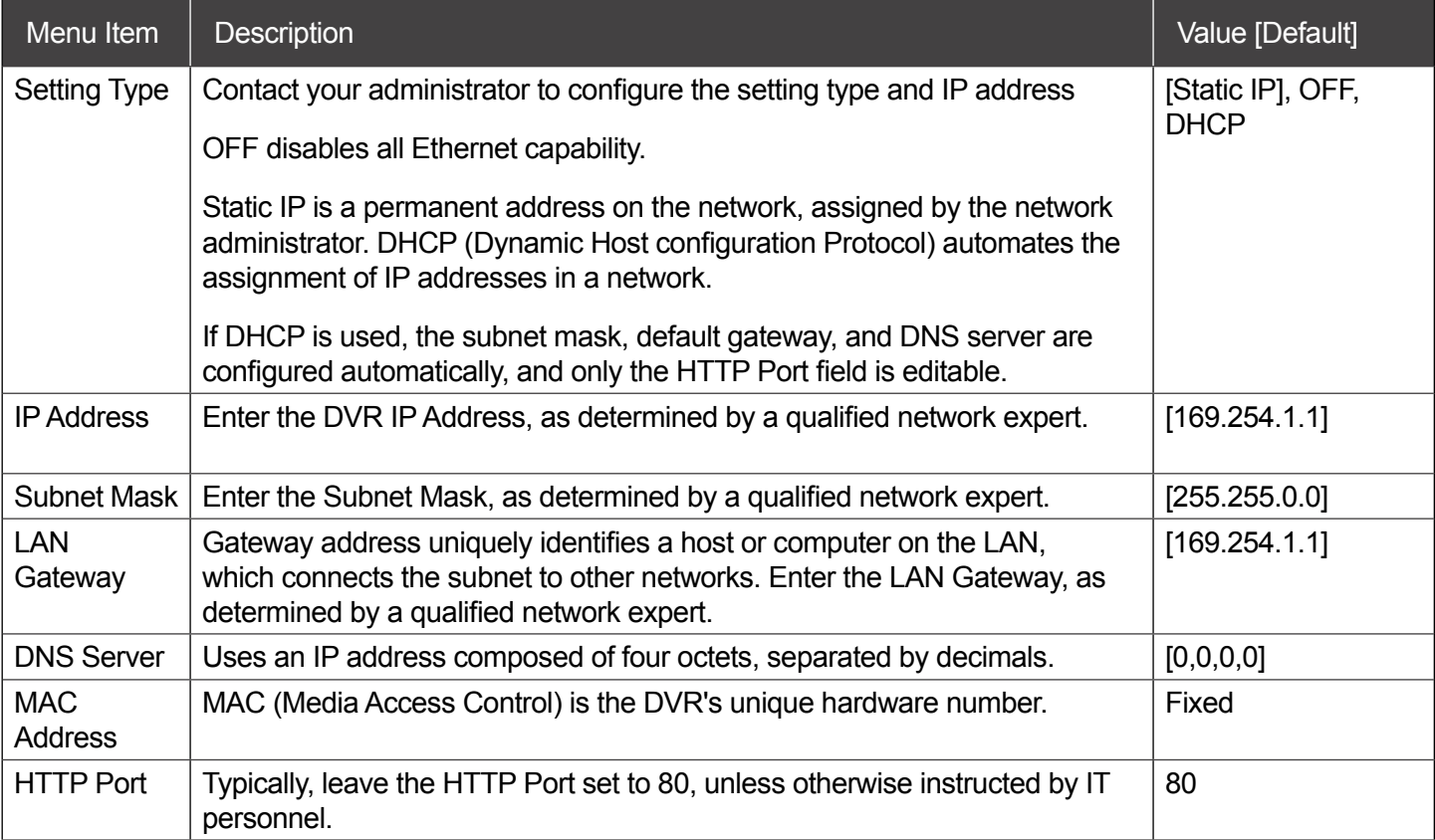

## <span id="page-49-0"></span>**Advanced Network Settings**

### **About**

This topic describes the communication parameters required to enable the DVR for vMax Live Plus, a Web-based solution providing GPS for Automatic Vehicle Location and telemetry data for monitoring vehicle sensors.

For more information, see the [View User Guide](https://community.seon.com/documents/) (Safe Fleet Community Document Library  $\rightarrow$  SW User Guides  $\rightarrow$ vMax View).

#### **Before you begin...**

Power up the DVR with a monitor and USB mouse connected, then right-click in Live view and select Configuration.

For more information, see ["Accessing the On-screen Display" on page 23.](#page-22-0)

### **Advanced Settings Tab (vMax Live Plus)**

Use this tab to set up the DVR to connect with vMax Live Plus via a cellular modem. For more information, see the [vMax Live Plus](https://community.seon.com/documents/) documentation (Safe Fleet Community Document Library  $\rightarrow$  SW User Guides  $\rightarrow$  vMax Live Plus).

#### **NOTE: Qualified IT Administrator Required i**

**A qualified IT administrator is required to perform network configuration, including assignment of IP addresses.**

A cellular modem or gateway must also be installed and configured.

Contact Technical Support for more information.

### **To configure Advanced Network Settings:**

- 1. Select **Network Advanced** to open the tab.
- 2. Configure settings as required. For details, see *Menu Options*, below.
- 3. Click **Back** to save changes, then click **Back** again to return to the Configuration menu.

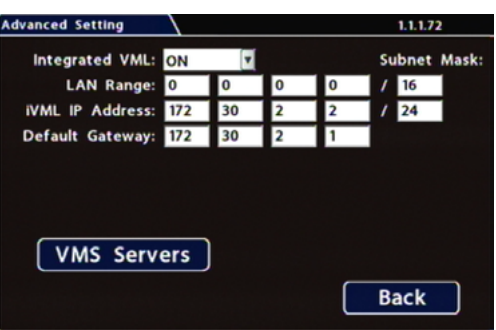

### **Advanced Network Settings - Menu Options**

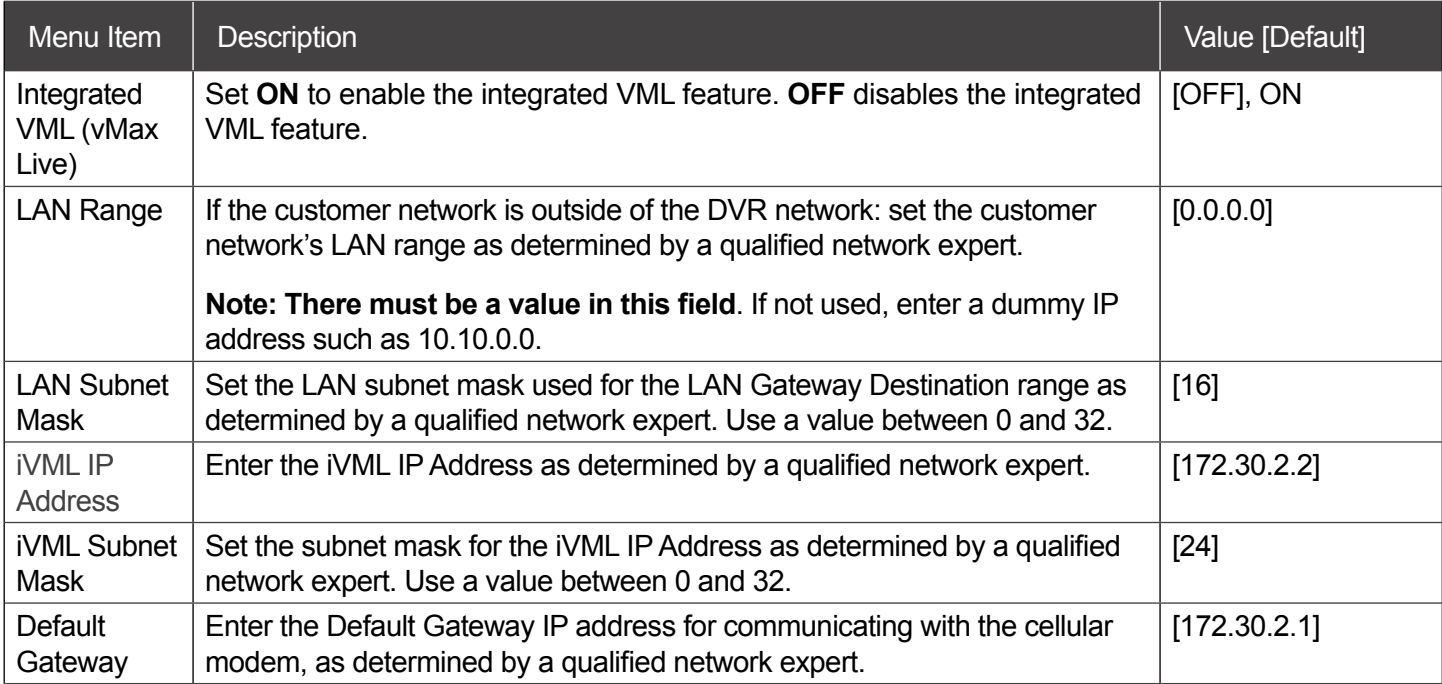

## <span id="page-51-0"></span>**VMS Servers**

### **About**

This topic describes setting up communication parameters required to enable the DVR for Commander software. Commander remotely schedules and displays downloaded alarm video archives, tracks vehicles, and runs reports on fleet activity.

For more information, see the [Commander User Guide](https://community.seon.com/documents/) (Safe Fleet Community Document Library  $\rightarrow$  SW User Guides  $\rightarrow$  vMax Commander).

### **Before you begin...**

Power up the DVR with a monitor and USB mouse connected, then right-click in Live view and select Configuration.

For more information, see ["Accessing the On-screen Display" on page 23.](#page-22-0)

### **VMS Servers Tab (Commander Settings)**

#### **NOTE: Qualified IT Administrator Required**

**A qualified IT administrator is required to perform network configuration, including assignment of IP addresses.**

A wireless bridge and an access point must also be installed and configured.

Contact Technical Support for more information.

#### **To configure VMS Servers:**

- 1. Select **Network Advanced VMS Servers** to open the tab.
- 2. Configure settings as required. For details, see *Menu Options*, below.
- 3. Click **Back** to save changes, then click **Back** on successive screens to return to the Configuration menu.

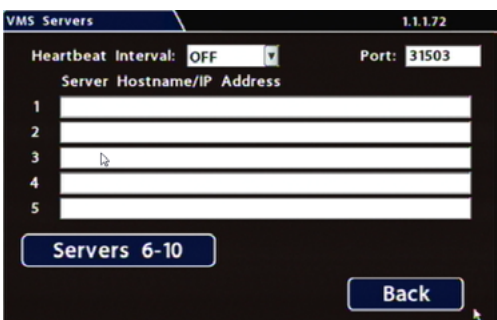

**i**

### **VMS Servers - Menu Options**

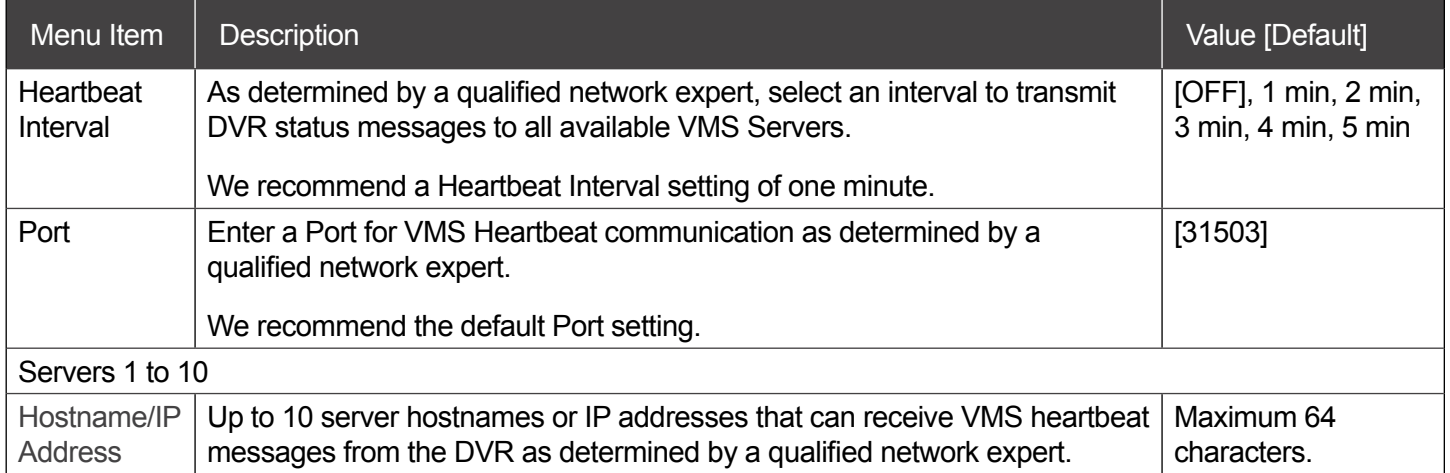

# <span id="page-53-0"></span>**G Sensor**

### **About**

This topic describes calibrating and configuring the optional G Sensor (inertia sensor), which records vehicle acceleration, deceleration, and lateral motion data. The information can be used to provide information about driver behavior and vehicle accidents.

### **Before you begin...**

The G Sensor must be properly installed and connected, as described in this topic. For more information see the [TH6 Quick Install Guide](https://www.fireresearch.com/product.php?id=snb200) on the inView Guardian product page.

Power up the DVR with a monitor and USB mouse connected, then right-click in Live view and select Configuration. For more information, see ["Accessing the On-screen Display" on page 23.](#page-22-0)

### **G Sensor Tab**

#### NOTE: Calibration

**The G Sensor must be calibrated when initially installed or if the unit is relocated, and the procedure must be performed on the vehicle (i.e. not by connecting to the DVR from a remote location).**

G Sensor settings can be adjusted to fit specific requirements. Note that if thresholds are set too low and alarms are enabled, many alarms may be generated. Details are provided below.

- 1. Select **Alarm/Signal G Sensor** to open the tab.
- **2. If this is a new system installation, or the G Sensor unit has been relocated:**
	- **• Skip to the next page, and follow the**  *G Sensor Calibration* **procedure.**
- 3. If required, adjust G Sensor settings. For details, see *Menu Options*, below.
- 4. Click **Back** to save settings, then click **Back** again to return to the Configuration menu.

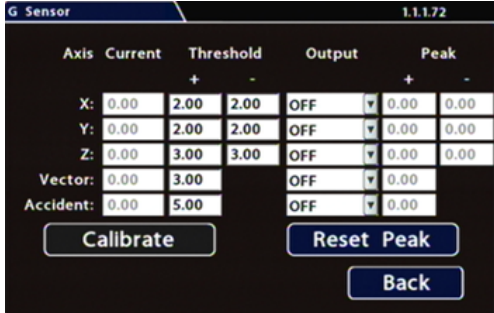

#### TIP: Default G Sensor Settings

#### **We recommend the default G Sensor settings for large bus movement detection.**

Smaller vehicles may require lower thresholds - some experimentation may be necessary to define the optimal configuration for each vehicle type. If thresholds are set too low, they may generate many alarms.

**i**

### **G Sensor Calibration**

Ensure the G Sensor unit is mounted securely, with the arrow toward the front of the vehicle.

The unit connects to the G SENSOR port on the DVR rear panel. For more information see the TH6 [Quick Install Guide](https://www.fireresearch.com/product.php?id=snb200) on the inView Guardian product page.

1. Open **Configuration Alarm/Signal G Sensor,** and click **Calibrate**.

The X, Y, and Z axis planes are set, based on the mounting surface.

- 3. When the process is complete, click **OK** in the confirmation dialog.
- 4. If required, adjust G Sensor settings. For details, see *Menu Options*, below.
- 5. Click **Back** to save settings, then click **Back** again to return to the Configuration menu.

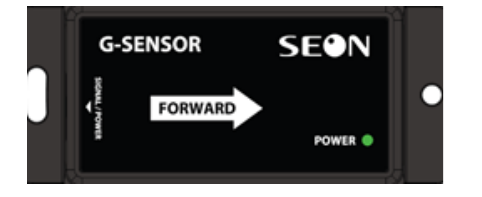

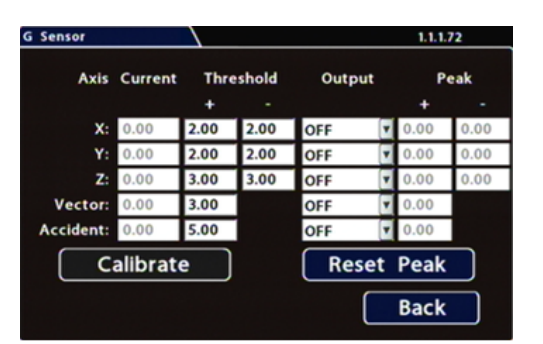

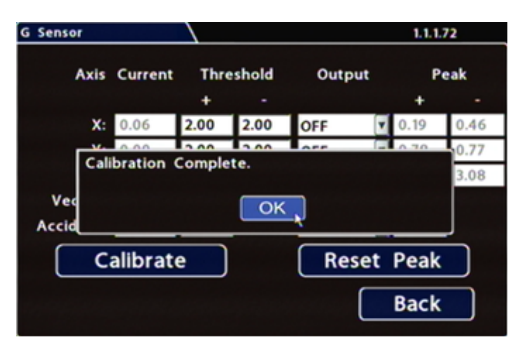

### <span id="page-55-0"></span>**G Sensor - Menu Options**

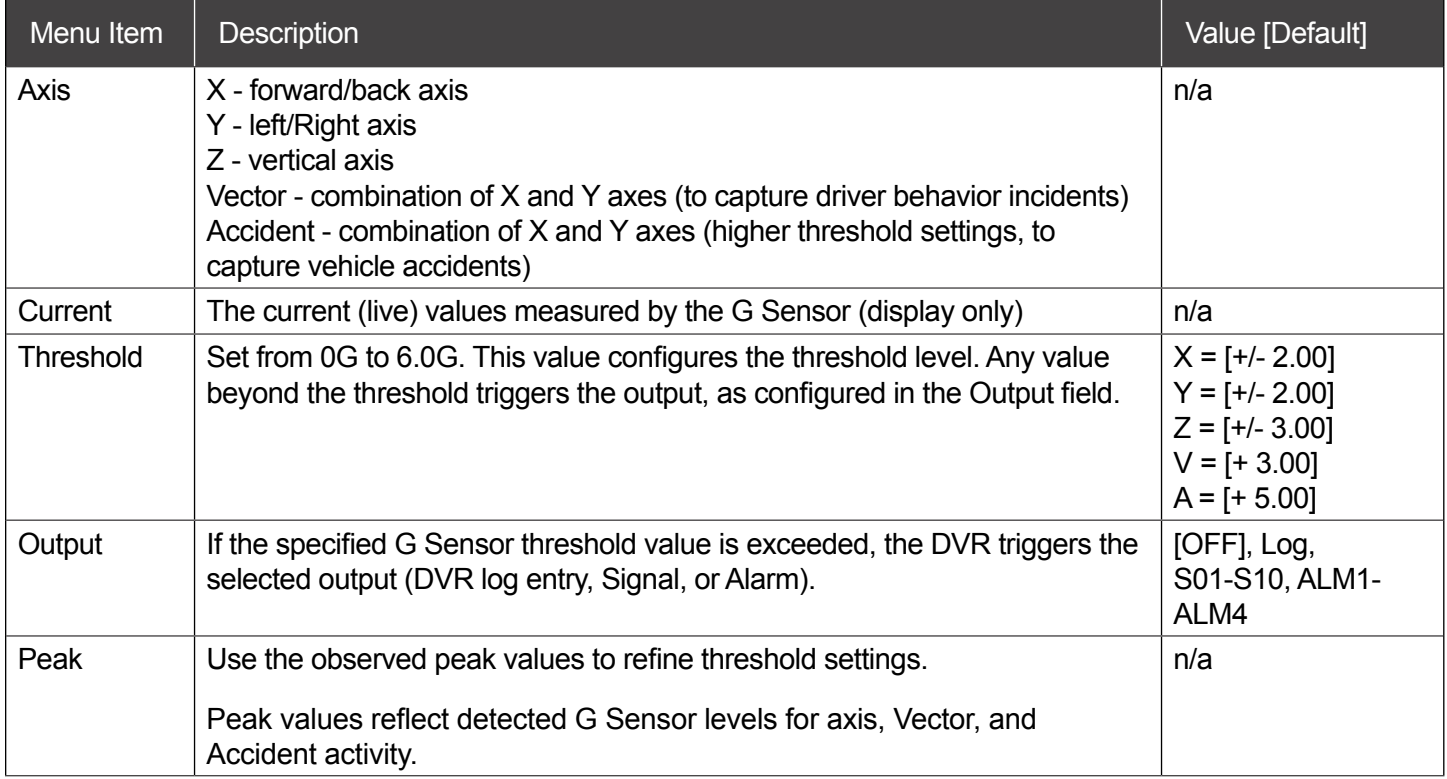

## <span id="page-56-0"></span>**Speed Settings**

### **About**

This topic describes how to set options for recording vehicle speed data and triggering notifications for excessive speed.

### **Before you begin...**

Power up the DVR with a monitor and USB mouse connected, then right-click in Live view and select Configuration.

For more information, see ["Accessing the On-screen Display" on page 23.](#page-22-0)

### **Speed Tab**

- 1. Select **Alarm/Signal Speed** to open the tab.
- 2. Configure speed settings as desired. For details, see Menu Options, below.
- 3. Click **Back** to save settings, then click **Back** again to return to the Configuration menu.

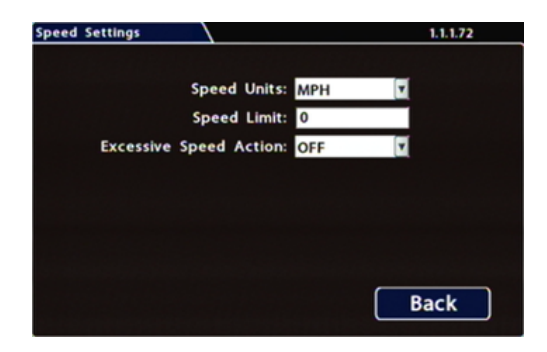

### **Menu Options**

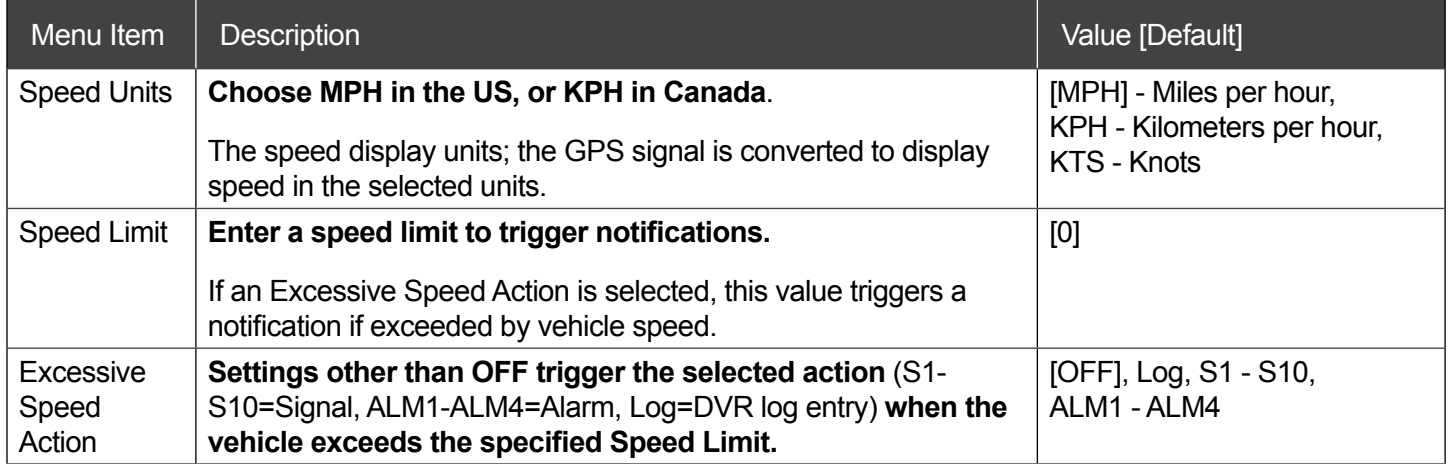

## <span id="page-57-0"></span>**GPS Fencing**

### **About**

This topic describes how to set GPS fencing (geofence) options. A geofence defines a designated circular or rectangular geographic area, based on GPS coordinates (latitude/longitude). If the vehicle leaves the geofenced area, the DVR can trigger an Alarm.

### **Before you begin...**

Power up the DVR with a monitor and USB mouse connected, then right-click in Live view and select Configuration.

For more information, see [Accessing the On-screen Display pg. 23.](#page-22-0)

### **GPS Tab**

- 1. Select **Alarm/Signal GPS** to open the tab
- 2. Configure **Fencing Alarm** settings as required. For details, see *Menu Options*, below.
- 3. Click **Back** to save settings, then click **Back** again to return to the Configuration menu.

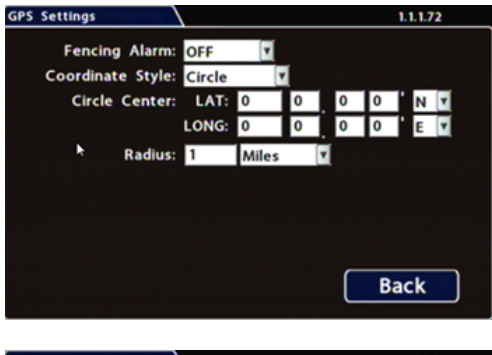

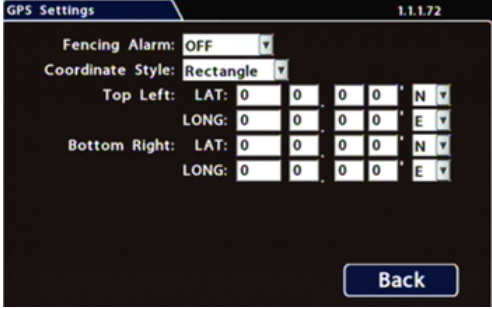

### **GPS Fencing - Menu Options**

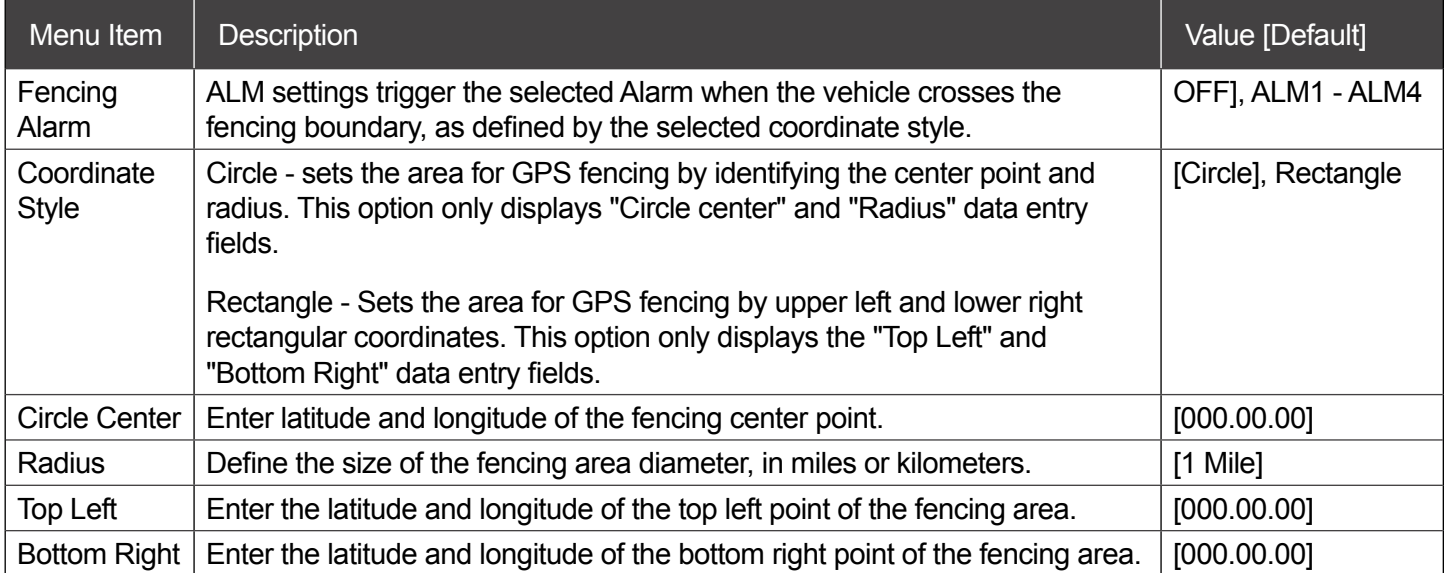

## <span id="page-59-0"></span>**User Levels**

### **About**

This topic describes creating DVR user logon profiles and assigning passwords to enable multiple users remote access to the DVR with various permission levels.

For more information on remote access to the DVR, see the [Commander User Guide](https://community.seon.com/documents/) (Safe Fleet Community Document Library  $\rightarrow$  SW User Guides  $\rightarrow$  vMax Commander).

#### **Before you begin...**

Power up the DVR with a monitor and USB mouse connected, then right-click in Live view and select Configuration.

For more information, see ["Accessing the On-screen Display" on page 23.](#page-22-0)

### **User Levels Tab**

#### NOTE: Password Control **i**

Users logging on to the DVR should have password control to protect the DVR from being accidentally reconfigured. The default password is 11111111.

#### **For security purposes, we recommend changing default login and system settings passwords.**

Keep a copy of your password in a secure place, in case it is lost or forgotten.

### **To configure User Levels:**

- 1. Select **Network User Levels** to open the tab.
- 2. The default "Admin" user cannot be changed. Add other users with access levels as required Enter user names, passwords, and assign levels. For details, see *Menu Options*, below.
- 3. Click **Back** to save changes, then click **Back** again to return to the Configuration menu.

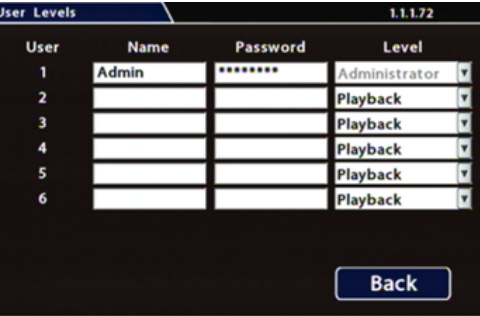

### **User Levels - Menu Options**

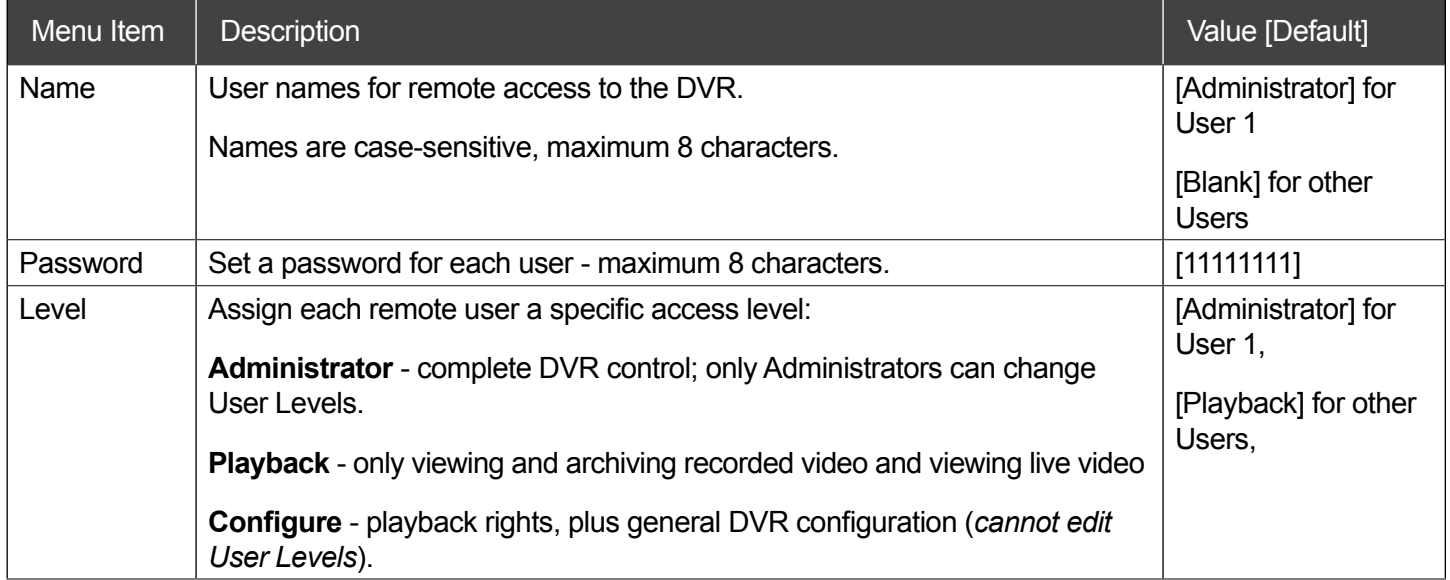

## <span id="page-61-0"></span>**System Settings**

### **About**

This topic describes how to configure various system-level settings, including a password for local access to the DVR.

#### **Before you begin...**

Power up the DVR with a monitor and USB mouse connected, then right-click in Live view and select Configuration.

For more information, see ["Accessing the On-screen Display" on page 23.](#page-22-0)

### **System Tab**

#### NOTE: Authorized Individuals **i**

#### **This tab allows control of system-level settings and functions that should only be changed by authorized individuals.**

The Password applies to local DVR access, and generates a prompt when the unit powers up, before any other features become available. The default password is 11111111. For security purposes, we recommend changing the default password. Keep a copy of your password in a secure place, in case it is lost or stolen.

### **To configure System Settings:**

- 1. Select **System** to open the tab.
- 2. Adjust system settings as required. For details, see *Menu Options*, below.
- 3. Click **Back** to save changes.

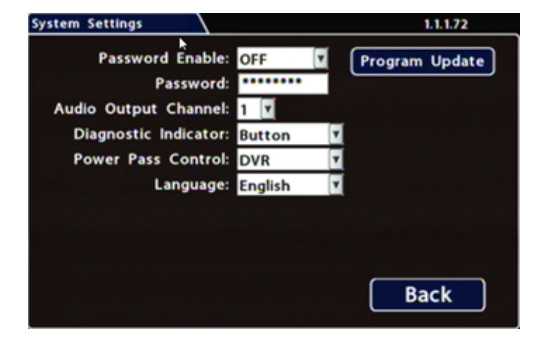

### **System Settings - Menu Options**

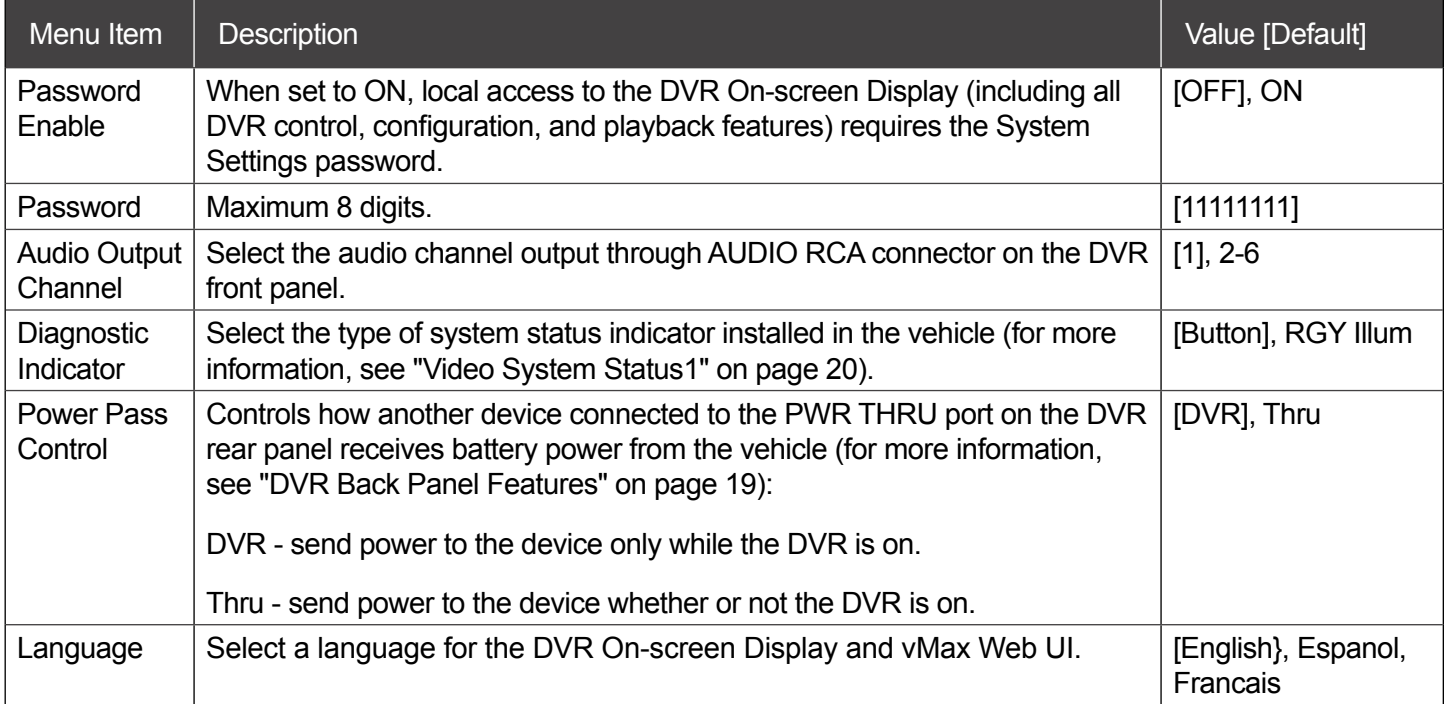

## <span id="page-63-0"></span>**Program Update**

### **About**

This topic describes options on the **System Settings Program Update** tab, which are used to:

- Install DVR firmware updates
- Copy DVR setup details to a configuration file
- Apply settings from a configuration file to the DVR
- Format DVR storage media (hard drive or SD card)

**For firmware installation procedures**: see ["Firmware Updates" on page 13.](#page-12-0)

**For full instructions on copying settings and applying them to other DVRs**: see ["Copying DVR Configuration"](#page-13-0)  [on page 14.](#page-13-0)

### **Before you begin...**

Power up the DVR with a monitor and USB mouse connected, then right-click in Live view and select Configuration.

For more information, see ["Accessing the On-screen Display" on page 23.](#page-22-0)

### **Program Update Tab**

### **To perform program updates:**

- 1. Select the **System Settings Program Update** to open the tab.
- 2. Choose options as required. For details, see *Menu Options*, below.
- 3. Click **Back** to save changes.

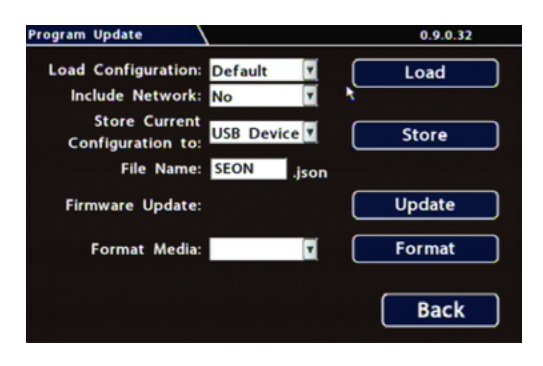

### **Program Update - Menu Options**

For full instructions on loading DVR settings, see ["Copying DVR Configuration" on page 14](#page-13-0).

For firmware installation procedures**,** see ["Firmware Updates" on page 13](#page-12-0).

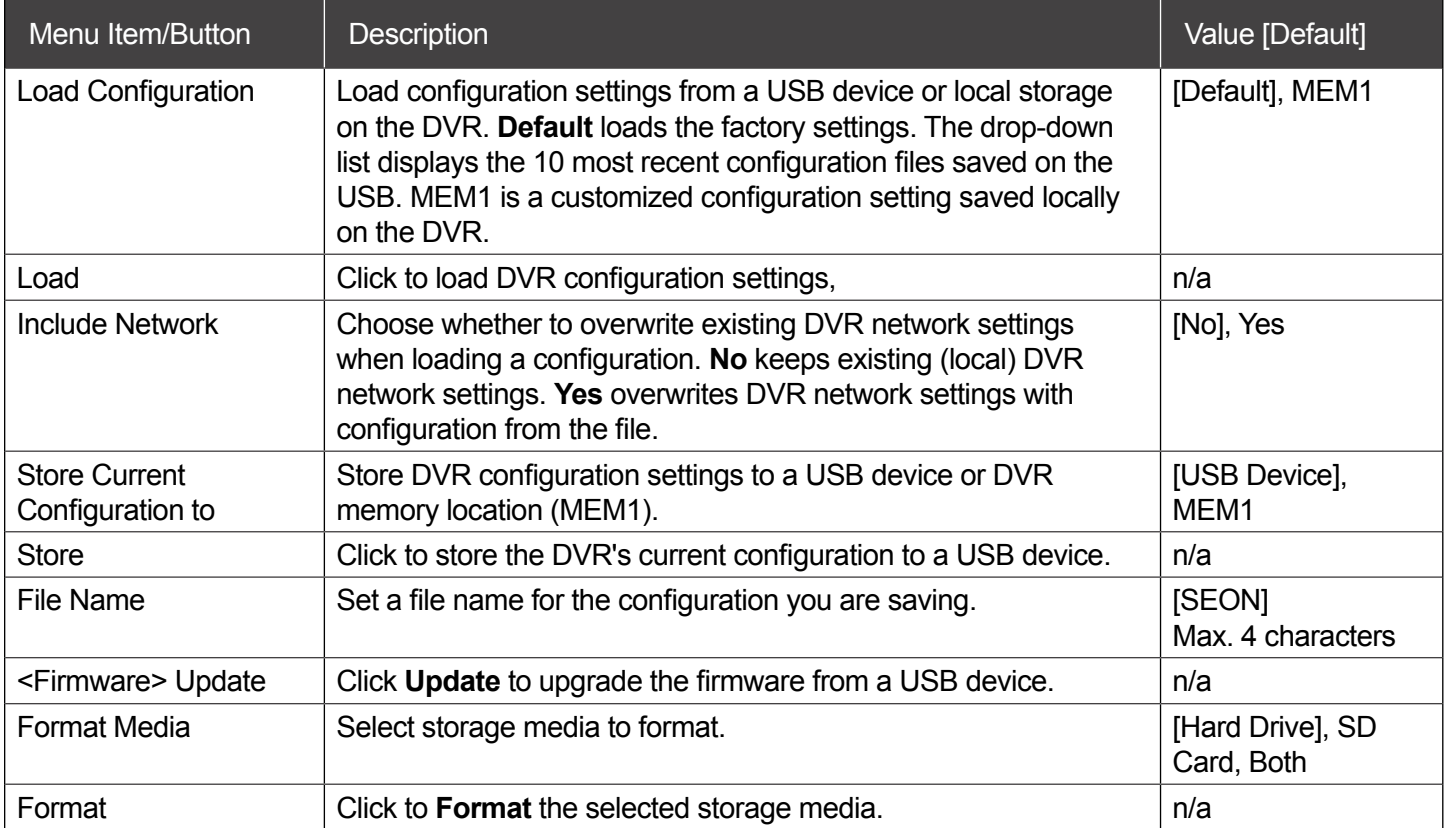

## <span id="page-65-0"></span>**Monitor Settings**

### **About**

This topic describes the Monitor Settings tab. It provides options to control the camera feed displayed in the DVR's On-screen Display "Live View". Monitor Settings also apply to the FRC inView TrueSight for vehicles. For more information, see the [FRC BCA100/200 inView TrueSight™ \(Wired System\) manual documentation](https://www.fireresearch.com/product.php?id=bca100) on the left side of the inView TrueSight product page online.

#### **Before you begin...**

Power up the DVR with a monitor and USB mouse connected, then right-click in Live view and select Configuration.

For more information, see ["Accessing the On-screen Display" on page 23.](#page-22-0)

### **Monitor Settings**

Monitor Settings control camera feeds sent to both the Video Out RCA jack on the DVR front panel and the Expansion socket on the rear panel. For more information, see ["DVR Front Panel Features" on page 18](#page-17-0) and ["DVR Back Panel Features" on page 19](#page-18-0).

#### TIP: Custom Monitor Displays

In addition to Rear Vision Systems (backup cameras), Monitor Settings can support custom implementations such as an entry/exit bus door camera with a dedicated monitor to advertise the fact that riders are under surveillance.

### **To configure Monitor Settings:**

- 1. Select **Title/Display Monitor Settings** to open the tab.
- 2. Configure options as required. For details, see *Menu Options*, below.
- 3. Click **Back** to save settings, then click **Back** again to return to the Configuration menu.

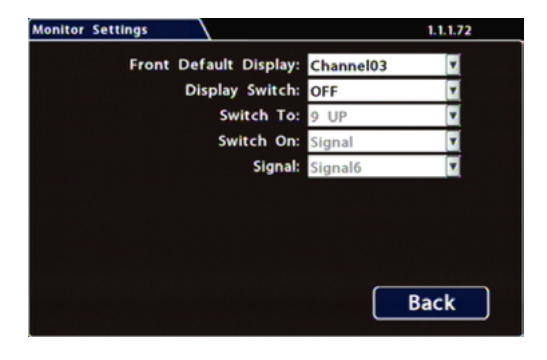

### **Monitor Settings - Menu Options**

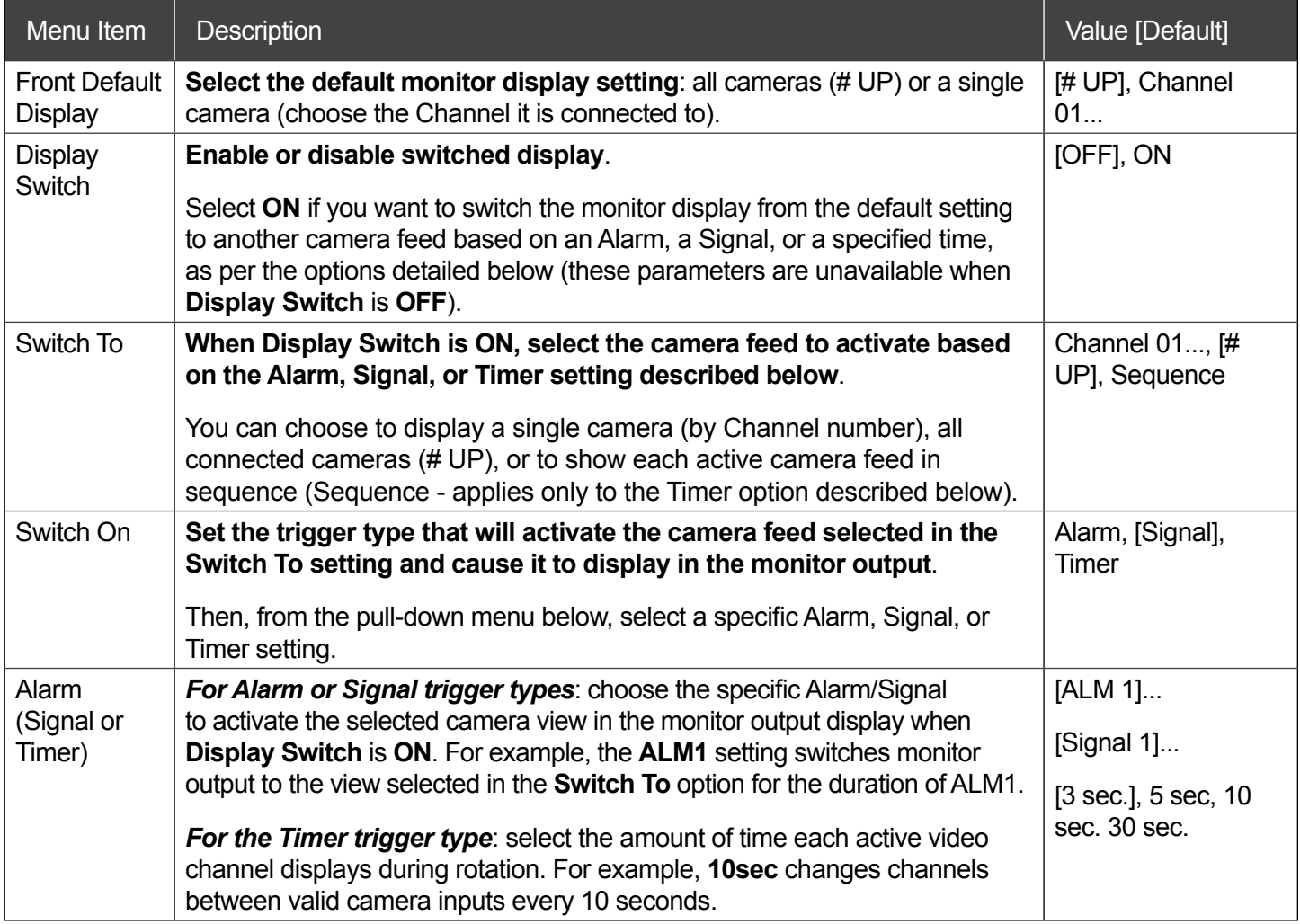

## <span id="page-67-0"></span>**Wake on Input, Digital Output**

#### **About**

This topic describes setting the optional features available in the **Alarm/Signal**  $\rightarrow$  **Others** tab:

- Wake on Input triggers the DVR to automatically power up (and optionally start recording).
- Digital Output sends a signal to an external device upon an Alarm or Video Loss event.

#### **Before you begin...**

Power up the DVR with a monitor and USB mouse connected, then right-click in Live view and select Configuration.

For more information, see ["Accessing the On-screen Display" on page 23](#page-22-0).

### **The "Others" Tab**

- 1. Select **Alarm/Signal Others** to open the tab.
- 2. Configure settings as desired. For details, see *Menu Options*, below.
- 3. Click **Back** to save settings, then click **Back** again to return to the Configuration menu.

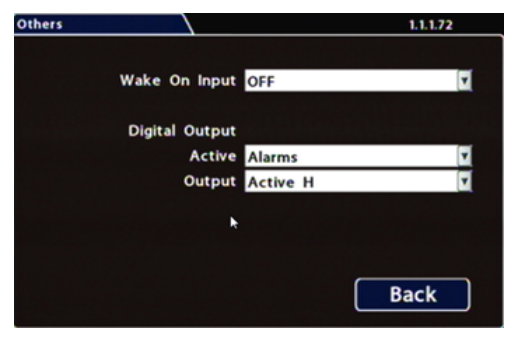

#### TIP: Expansion and Adapter Ports

- **• Wake on Input** utilizes a connection to the DVR through the Signals port, via the Adapter Harness.
- **• Digital Output** sends a signal to the external device through the DVR Expansion port.

For more information, see the FRC [TH6 Quick Install Guide](https://www.fireresearch.com/product.php?id=snb200) on the left side of the inView Guardian product page online.

### **Wake on Input, Digital Output - Menu Options**

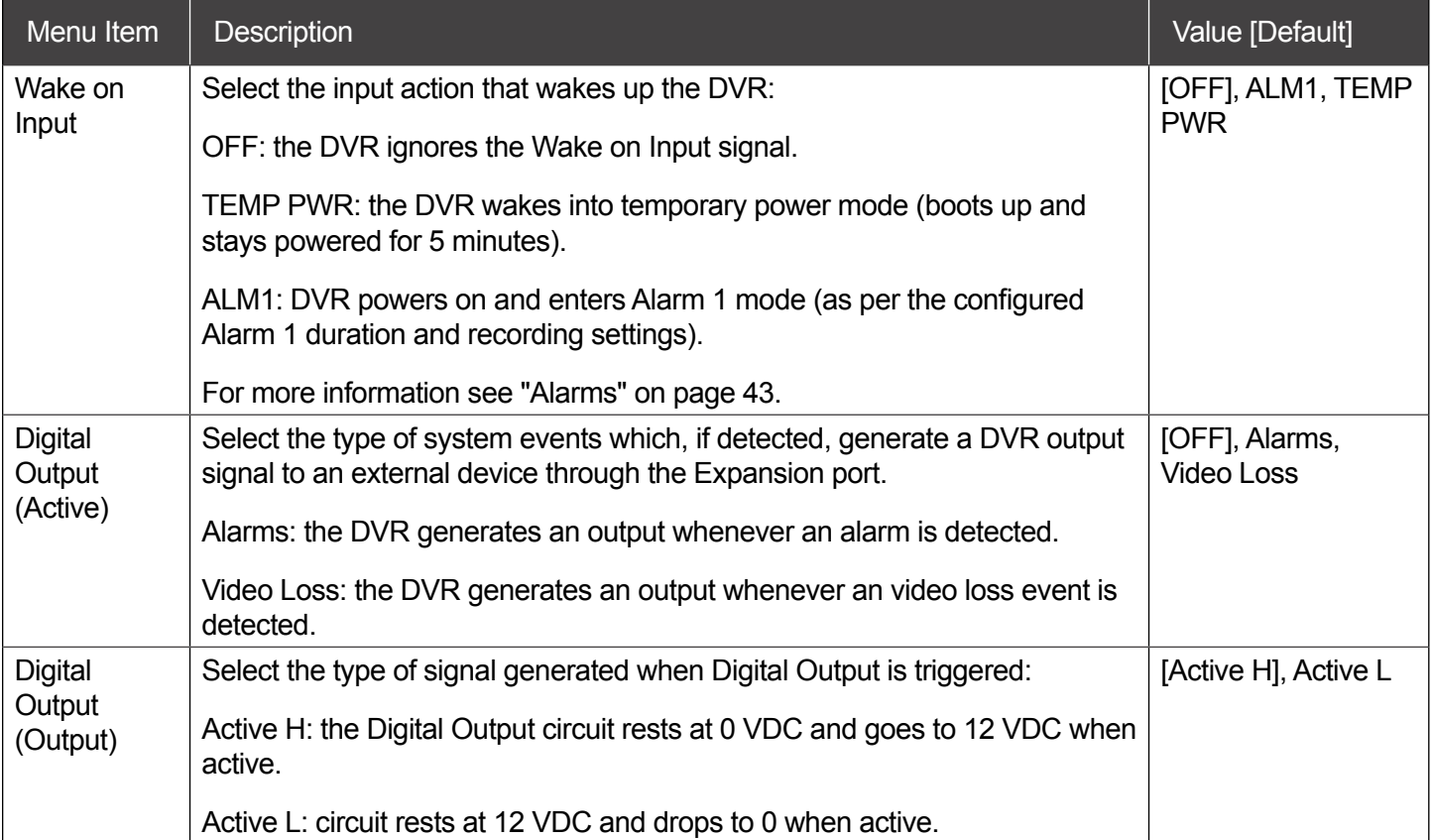

— *this page intentionally left blank* —

— *this page intentionally left blank* —

## <span id="page-71-0"></span>**Customer Service**

### **FRC Customer Service and Product Support:**

(8am to 5pm EST weekdays)

- Main Phone: 631.724.8888
- Fax: 631.360.9727 (24 hours)
- Website: **[Contact FRC](https://www.fireresearch.com/frcnews/contact-frc)**

If your DVR is to be returned, please contact Technical Support, and provide the model and/or serial number of your unit. Ask for a Return Merchandise Authorization (RMA) number. An RMA number allows the Service Technicians to better track your product when it comes in for service. Please show the RMA number on the outside of the package. ANY RETURNED PRODUCT WITHOUT AN RMA NUMBER MAY BE REFUSED.

## **Product Information**

For product information and documentation related to the TH6 Hybrid 6-Camera system, please visit the inView Guardian product page on the **[FRC Website](https://www.fireresearch.com/product.php?id=snb200)**.

Or, for additional information, you may wish to visit **[Safe Fleet Community website](https://community.seon.com)**. Please contact FRC Service for the username and password to this online help community website. If you do not have access credentials, please contact Technical Support.

## **Warranty**

Complete warranty details are available online:

**[FRC Limited Warranty Page](https://www.fireresearch.com/pdf/PricebookWarrantyPage.pdf)**